# **צג C-USB 25 UltraSharp Dell - U2520DR/U2520D**

מדריך למשתמש

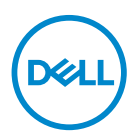

**דגם: D2520U/DR2520U דגם רגולטורי: Db2520U**

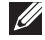

**הערה: הערה מתווה מידע חשוב שיסייע לך להשתמש במחשב שלך בצורה טובה יותר.**

**זהירות: זהירות מתווה שקיים סיכון לנזק אפשרי לחומרה או לאובדן נתונים אם לא ממלאים אחר ההוראות.**

**אזהרה: אזהרה מתווה אפשרות של נזק לרכוש, פגיעה גופנית או מוות.**

**זכויות יוצרים © 2020 Inc Dell. או חברות הבת שלה. כל הזכויות שמורות.** Dell, EMC, וסימנים רשומים אחרים הם סימנים רשומים של Inc Dell. או של חברות הבת שלה. סימנים רשומים אחרים עשויים להיות סימנים מסחריים של הבעלים שלהם בהתאמה.

 $01 - 2020$ 

Rev. A00

# תוכן העניינים

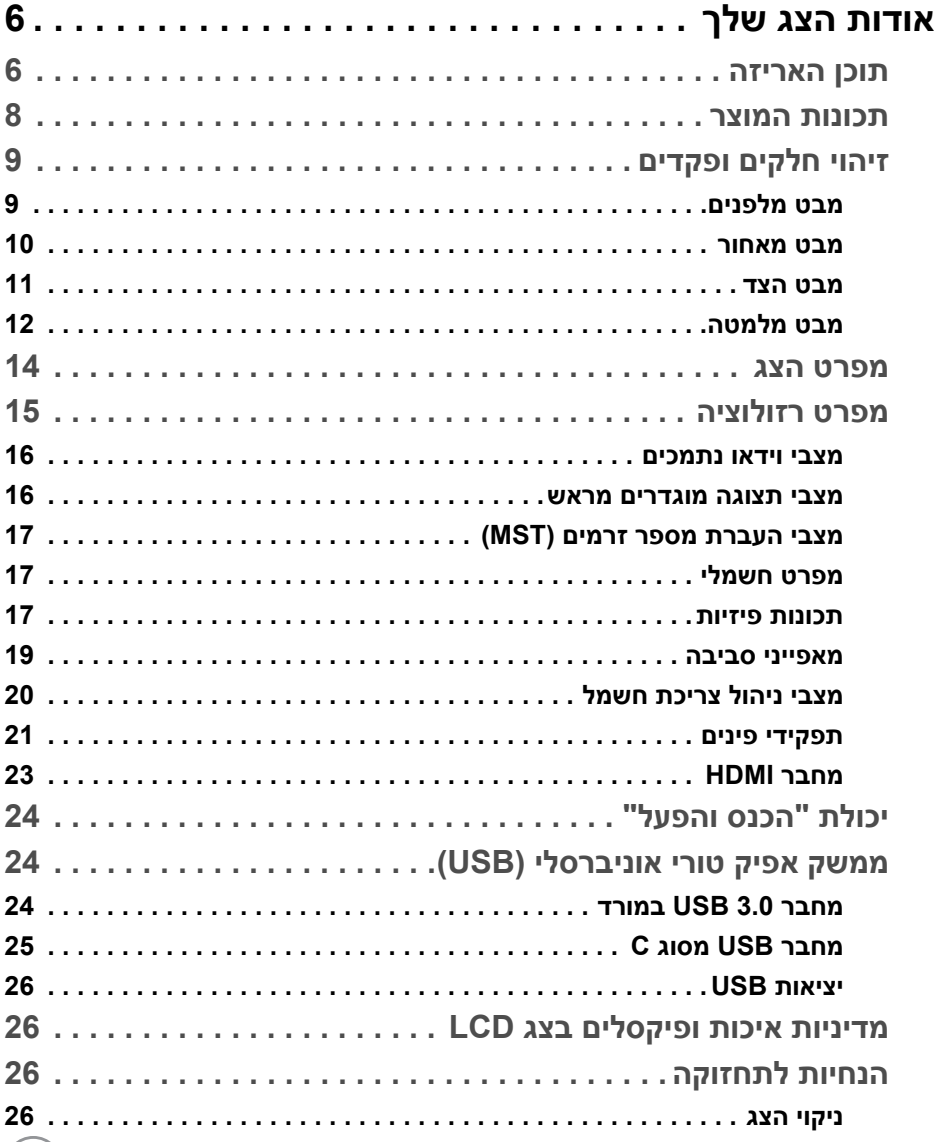

 $\overline{\phantom{a}}$ 

 $($ DELL $)$ 

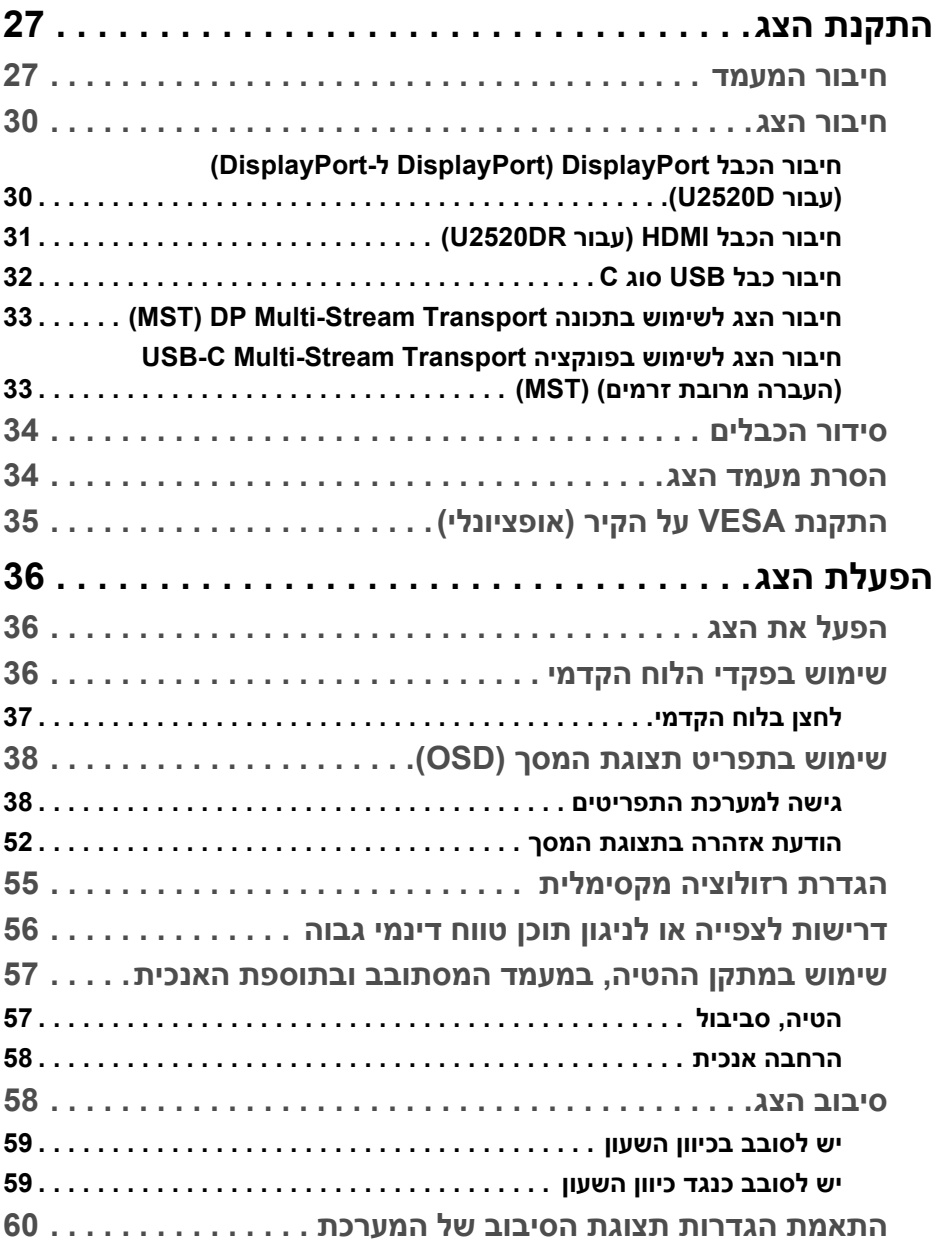

(DELL

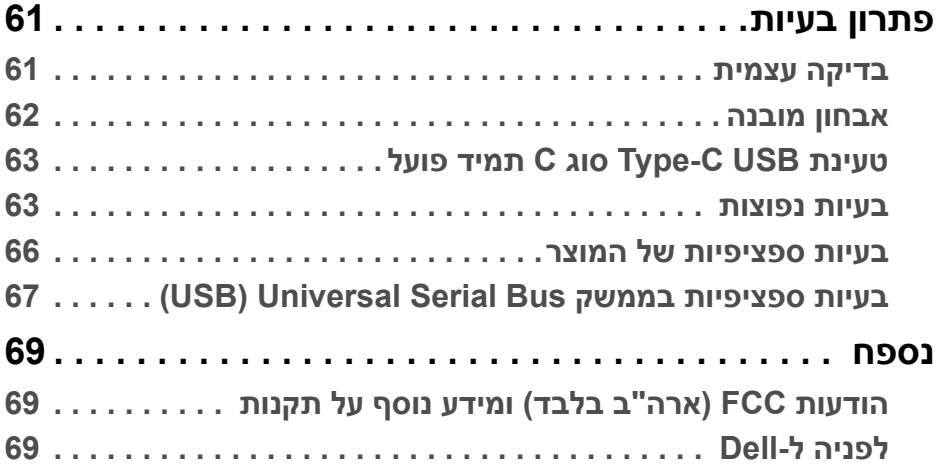

 $(2)$ 

# **אודות הצג שלך**

#### **תוכן האריזה**

<span id="page-5-1"></span><span id="page-5-0"></span>הצג שרכשת מגיע עם כל הרכיבים שמוצגים בטבלה להלן. אם חסר מי מהרכיבים, יש לפנות לתמיכה הטכנית של Dell.) למידע נוסף, ראה [לפניה](#page-68-3) ל-Dell.

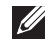

**הערה: פריטים מסוימים הם אופציונליים, וייתכן שלא ייכללו עם הצג שלך. ייתכן שתכונות מסוימות לא יהיו זמינות במדינות מסוימות.**

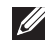

**הערה: אם אתה מחבר מעמד שקנית מכל מקור אחר, עליך למלא אחר הוראות ההתקנה שנכללו עם המעמד.** 

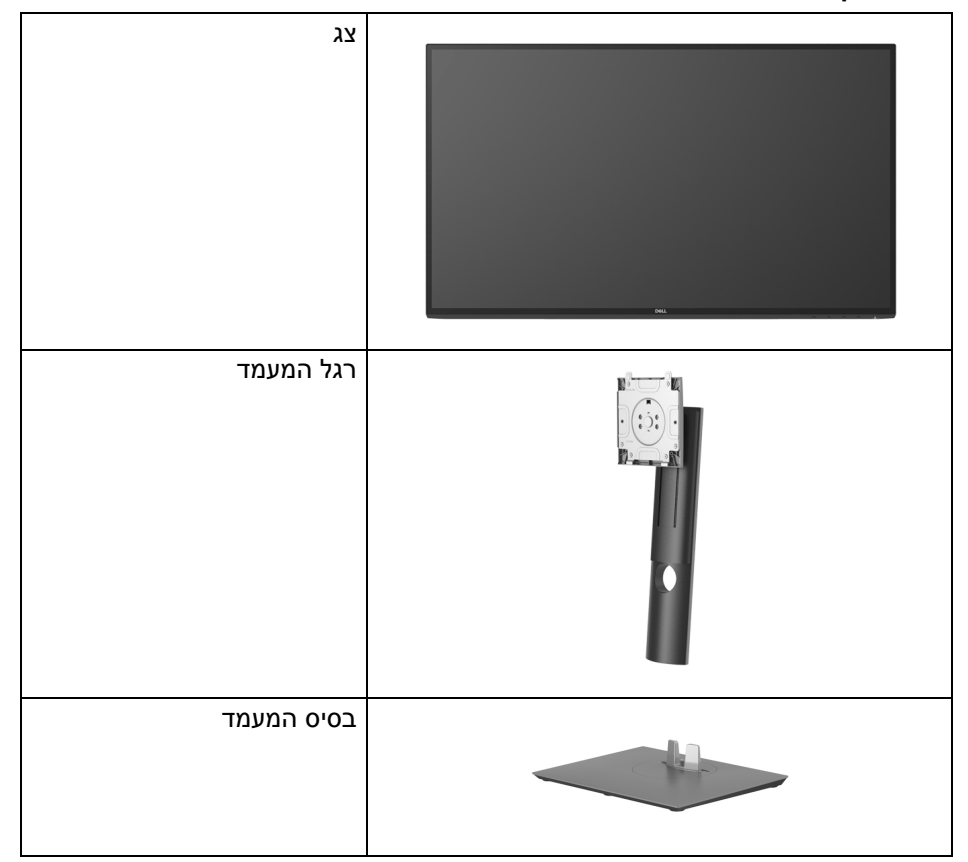

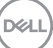

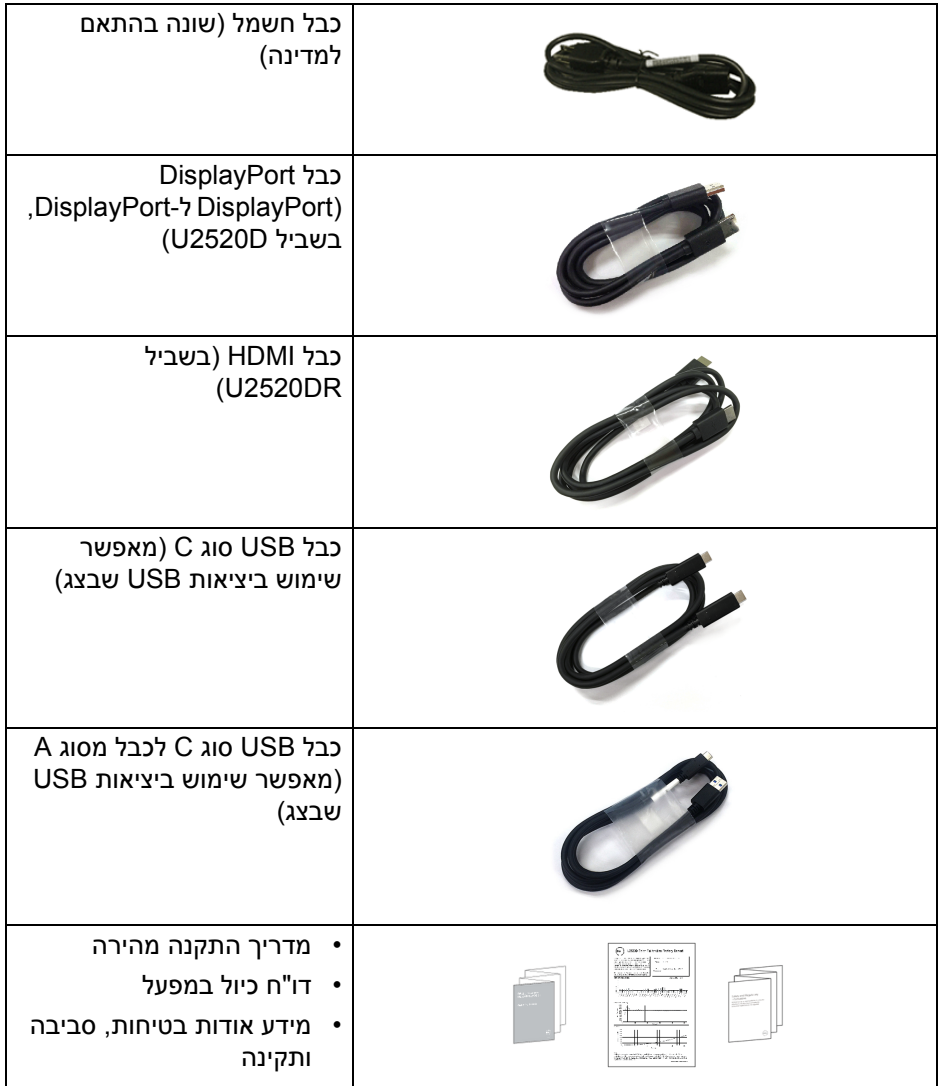

 $($ DELL $)$ 

#### **תכונות המוצר**

<span id="page-7-0"></span>לצג של **Dell D2520U/DR2520U** יש מטריצה פעילה, תצוגת TFT, תצוגת גביש נוזלי (LCD (ותאורה אחורית מסוג LED. תכונות הצג כוללות:

- שטח גלוי של 63.44 ס"מ ( 25 אינץ') (נמדד באלכסון). רזולוציה 2560 x 1440) 16:9(, וכן תמיכה במסך מלא ברזולוציות נמוכות יותר.
	- זווית צפייה רחבה מאפשרת לצפות בישיבה או בעמידה.
	- סולם צבעים של 99% sRGB עם E Delta ממוצעת < .2
	- חיבור דיגיטאלי עם DisplayPort, USB סוג C ו-HDMI
- USB סוג C בודד כדי לספק מתח (PD 90 W (למחשב מחברת תואם בעת קבלת אות וידאו ונתונים.
	- יכולת כיוונון בהטייה, סביבול, גובה וסיבוב.
- מעטפת אולטרה-דקה ממזערת את פער המעטפת בשימוש רב-צגי, ומאפשרת התקנה קלה יותר עם חוויית צפיה אלגנטית.
	- מעמד ניתק וחורים להתקן תלייה Video Electronics Standards Association (TMVESA ( 100 מ"מ לפתרונות תלייה גמישים.
- ציוד עם יציאת USB אחת סוג C במעלה הזרם, יציאת USB אחת סוג C במורד הזרם, ו3- יציאות USB סוג A במורד הזרם.
	- יכולת "הכנס והפעל", אם נתמכת במערכת שלך.
	- כיוונוני תצוגת מסך (OSD (להגדרה קלה ולמיטוב של המסך.
		- מנעול לחצן ההפעלה ולחצני תצוגת המסך.
			- חריץ נעילת אבטחה.
				- מנעול למעמד.
			- צריכת הספק של 0.3 W כשבמצב שינה.
				- 400 DisplayHDR.
		- מיטוב נוחות לעיניים עם מסך שלא מרצד.

**אזהרה: ההשפעות האפשריות לטווח-ארוך של פליטת אור כחול מהצג עלולות לגרום נזק לעיניים, כולל עייפות לעיניים, מתח עיני דיגיטלי וכו'. תכונת ComfortView מיועדת להפחית את כמות האור הכחול שנפלט מהצג כדי למטב את הנוחות לעיניים.**

DØL

# **זיהוי חלקים ופקדים**

## **מבט מלפנים**

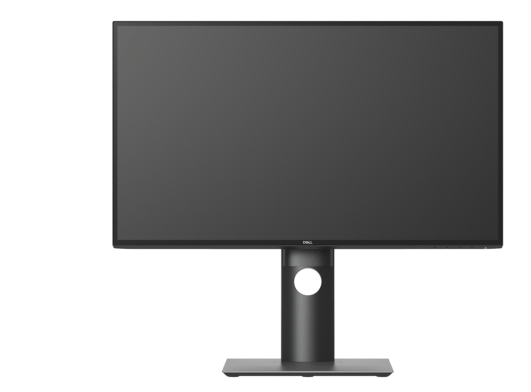

<span id="page-8-1"></span><span id="page-8-0"></span>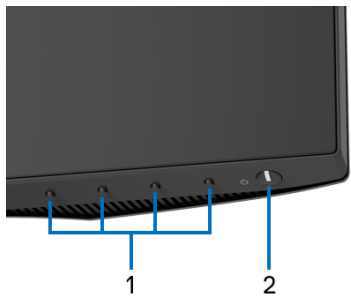

**פקדי הלוח הקדמי**

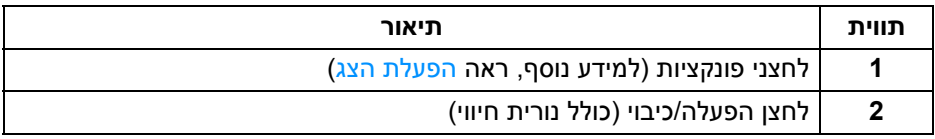

(dell

#### **מבט מאחור**

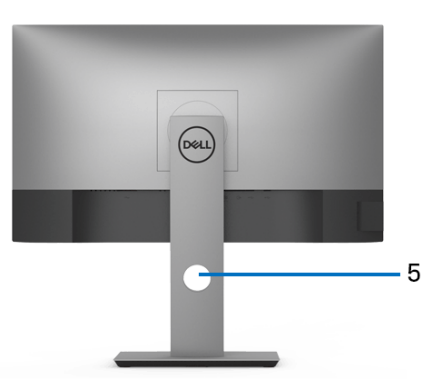

<span id="page-9-0"></span>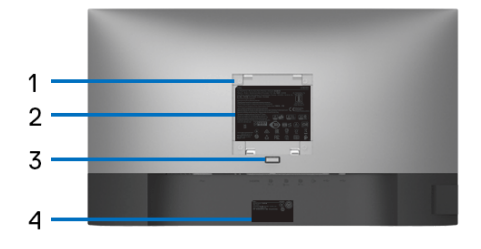

#### **מבט מאחור עם מעמד הצג**

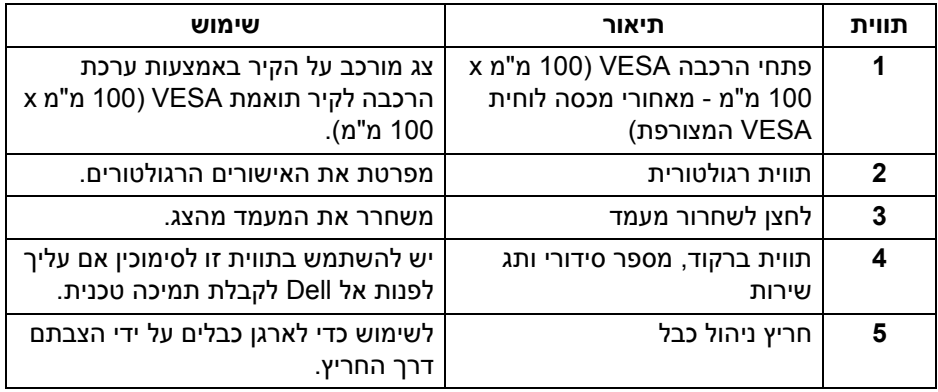

(dell

**מבט הצד**

<span id="page-10-0"></span>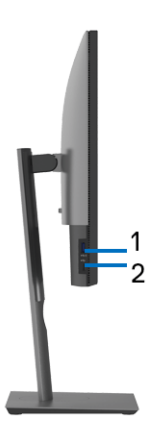

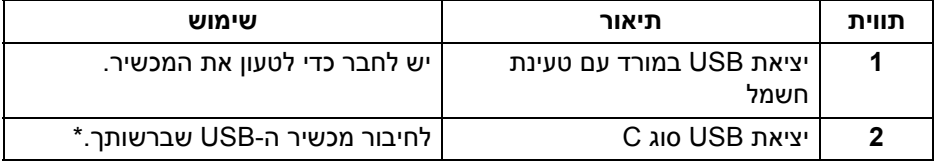

#### **הערה: לשימוש ביציאות אלו, נדרש חיבור כבל ה-USB סוג C) כלול עם הצג שלך) ליציאה במעלה הזרם של ה-USB סוג C בצג ולמחשבך.**

\*כדי להימנע מהפרעה לאותות, לאחר חיבור מכשיר USB אלחוטי ליציאת USB במורד הזרם, לא מומלץ לחבר אף מכשיר USB אחר ליציאה/ות הסמוכה/ות.

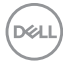

#### **מבט מלמטה**

<span id="page-11-0"></span>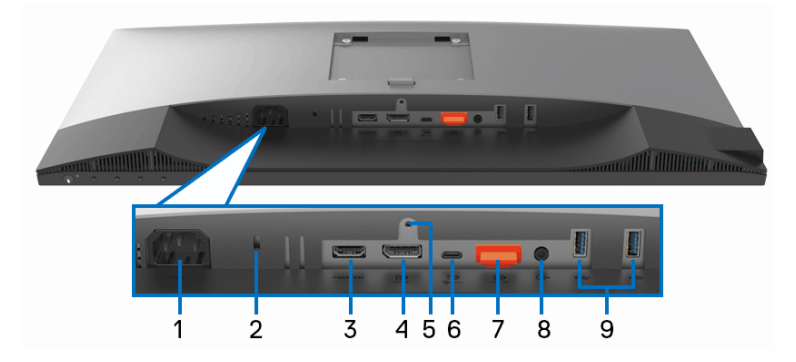

#### **תצוגה תחתית ללא מעמד צג**

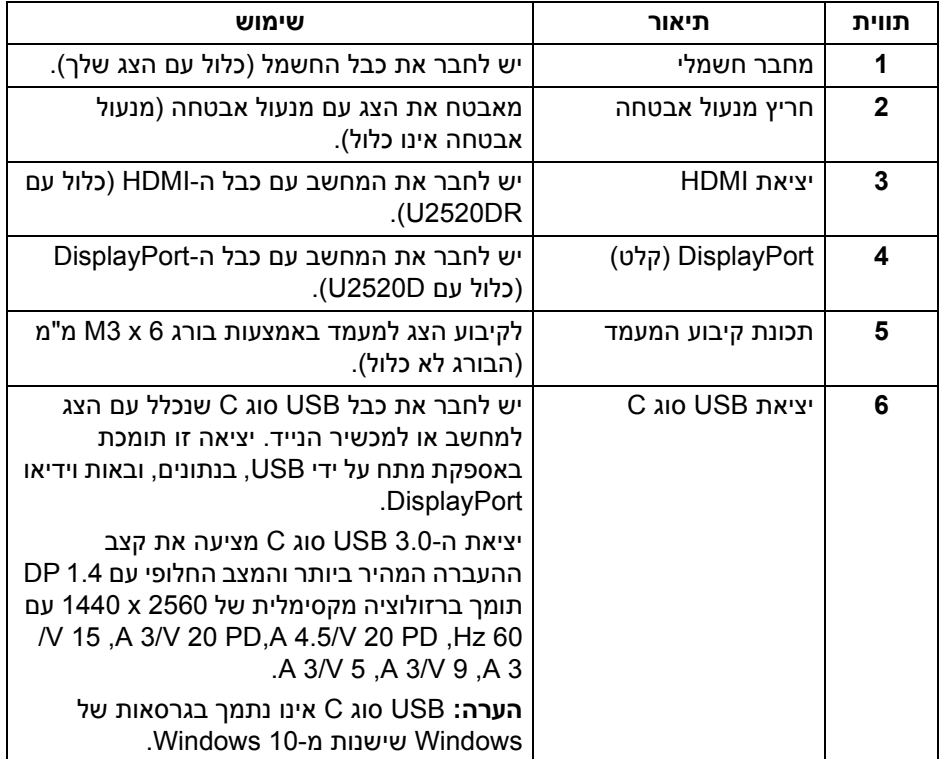

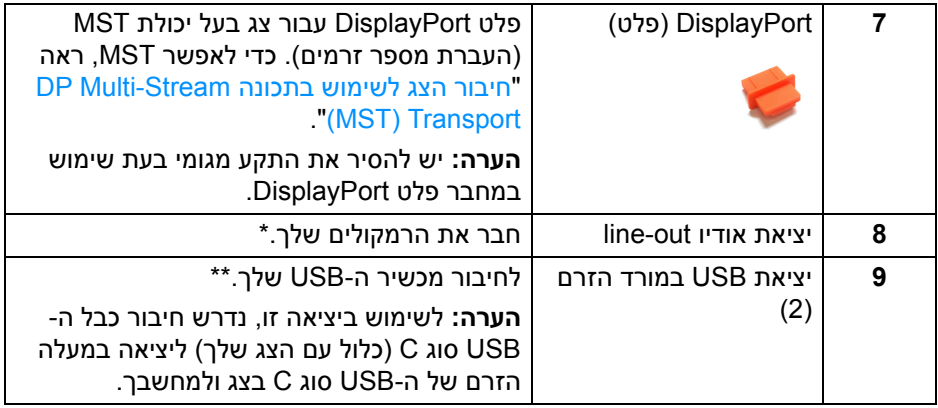

\*מחבר השמע out-Line אינו תומך בשימוש באוזניות.

\*\*כדי להימנע מהפרעה לאותות, לאחר חיבור מכשיר USB אלחוטי ליציאת USB במורד הזרם, לא מומלץ לחבר אף מכשיר USB אחר ליציאה/ות הסמוכה/ות.

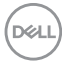

#### <span id="page-13-1"></span>**מפרט הצג**

<span id="page-13-0"></span>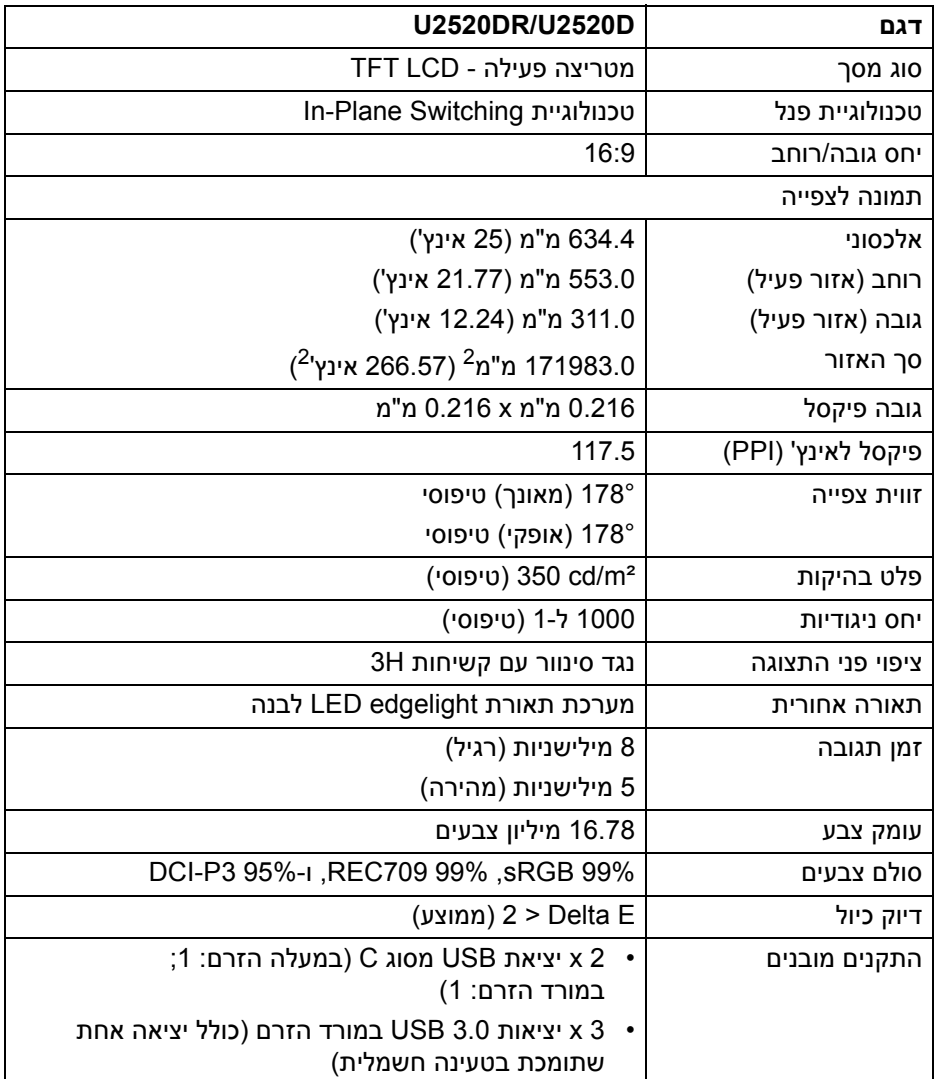

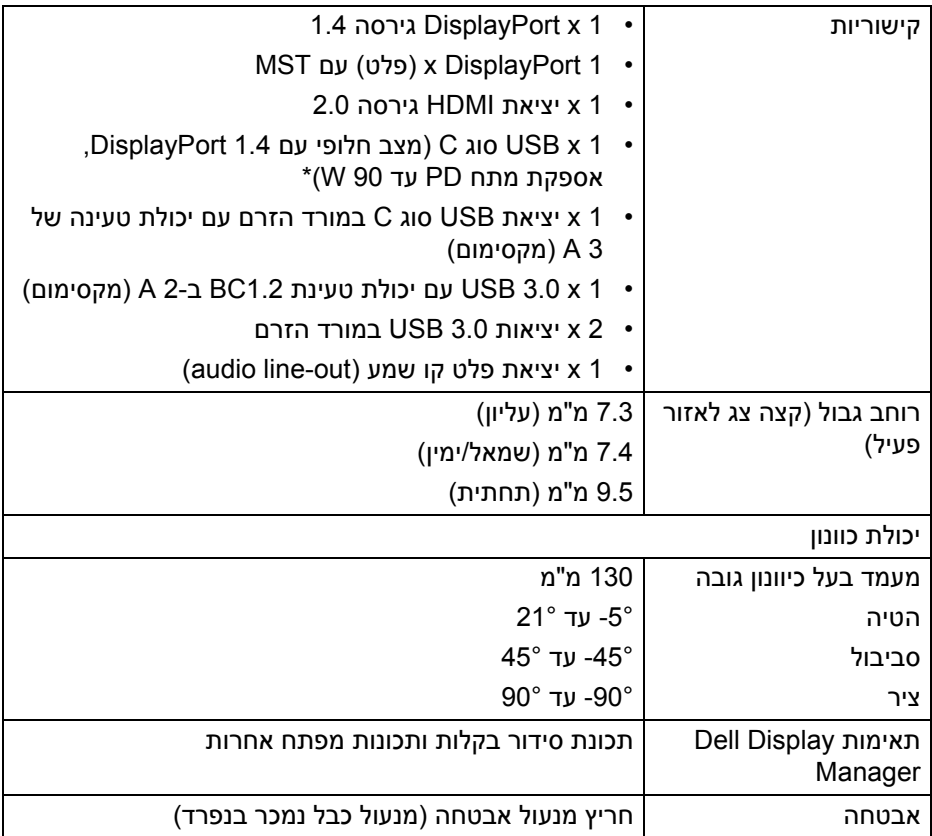

\*DisplayPort ו-USB סוג C) מצב חלופי עם 1.4 DisplayPort(: קיימת תמיכה בשמע .DP/MST/DisplayPort 1.4/HBR3/HDR

## **מפרט רזולוציה**

<span id="page-14-0"></span>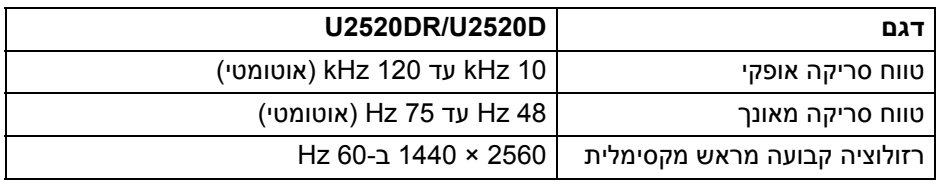

(dell

#### **מצבי וידאו נתמכים**

<span id="page-15-0"></span>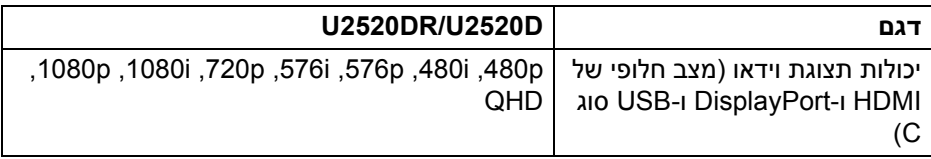

#### **מצבי תצוגה מוגדרים מראש**

<span id="page-15-1"></span>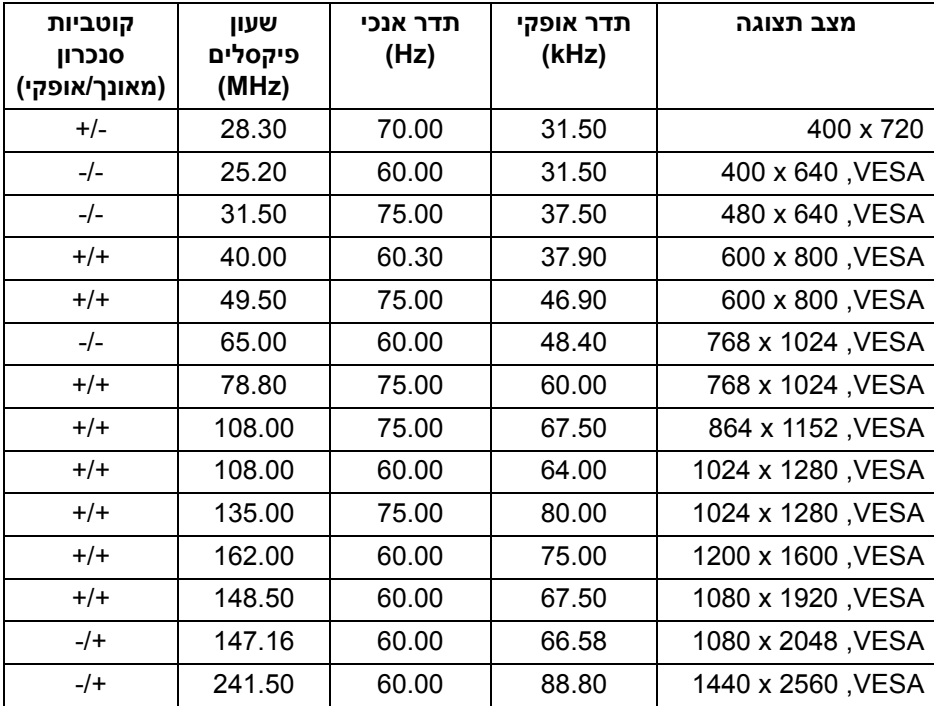

#### **מצבי העברת מספר זרמים (MST(**

<span id="page-16-0"></span>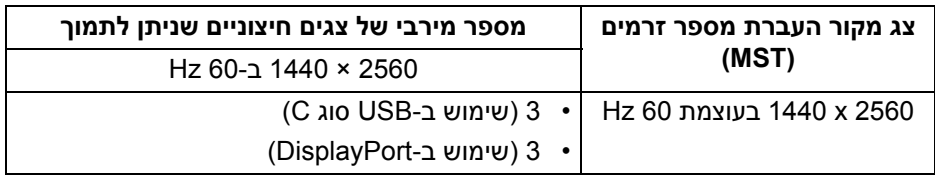

#### **מפרט חשמלי**

<span id="page-16-1"></span>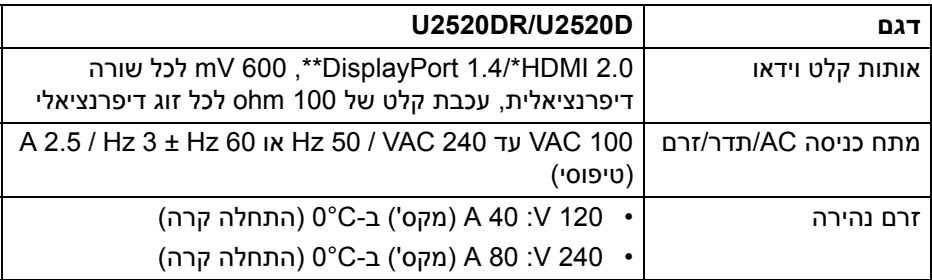

\*אינו תומך במפרט האופציונלי של 2.0 HDMI, כולל ערוץ Ethernet HDMI) HEC ( ,ערוץ שמע חוזר (ARC(, סטנדרטי לתבנית ולרזולוציות תלת-מימד וסטנדרטי לרזולוציית קולנוע דיגיטלי K.4

\*\*קיימת תמיכה בשמע של DP/MST/DisplayPort 1.4/HBR3/HDR

#### **תכונות פיזיות**

<span id="page-16-2"></span>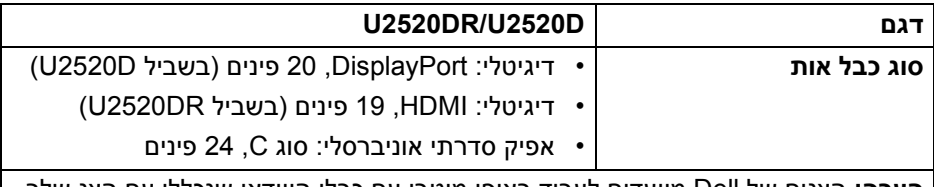

**הערה:** הצגים של Dell מיועדים לעבוד באופן מיטבי עם כבלי הווידאו שנכללו עם הצג שלך. הואיל ואין ל-Dell שליטה על ספקי הכבלים השונים בשוק, סוגי החומרים, מחברים והתהליך שמשמש לייצור כבלים אלו, לא ניתנת ערובה על ידי Dell על ביצועי וידאו לגבי כבלים שלא נכללו עם הצג של Dell שלך.

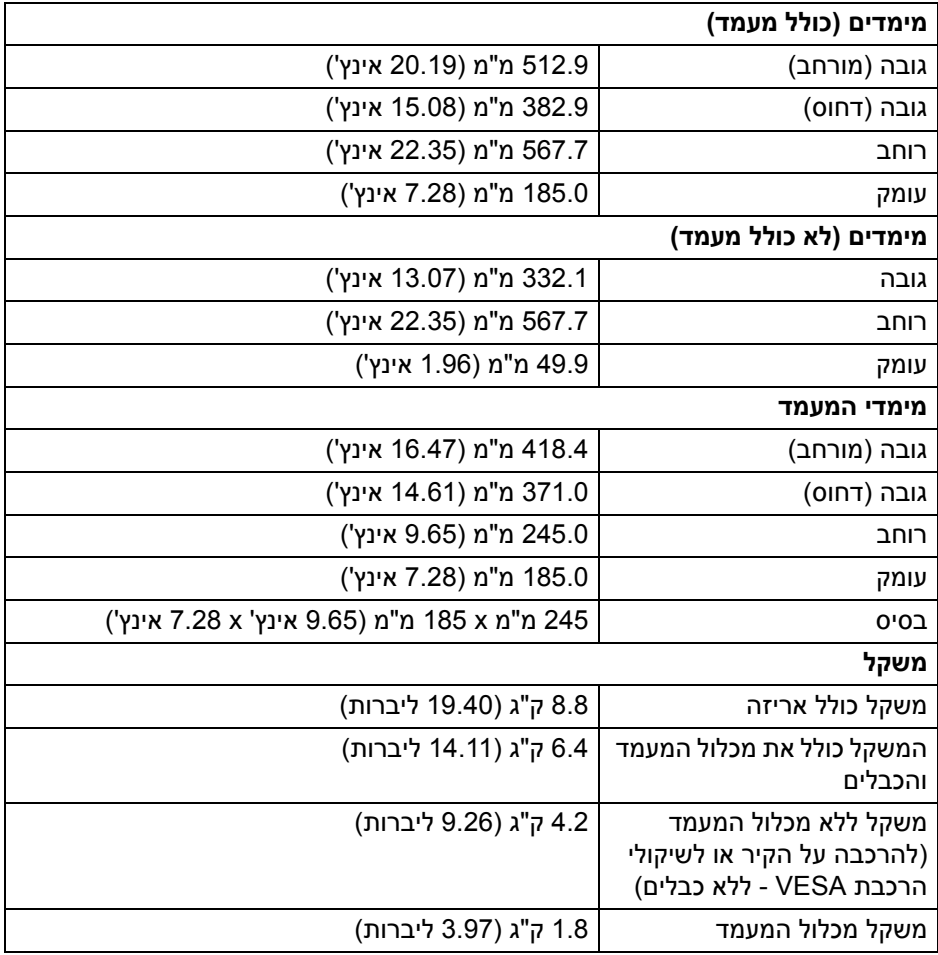

 $($ DELL

<span id="page-18-0"></span>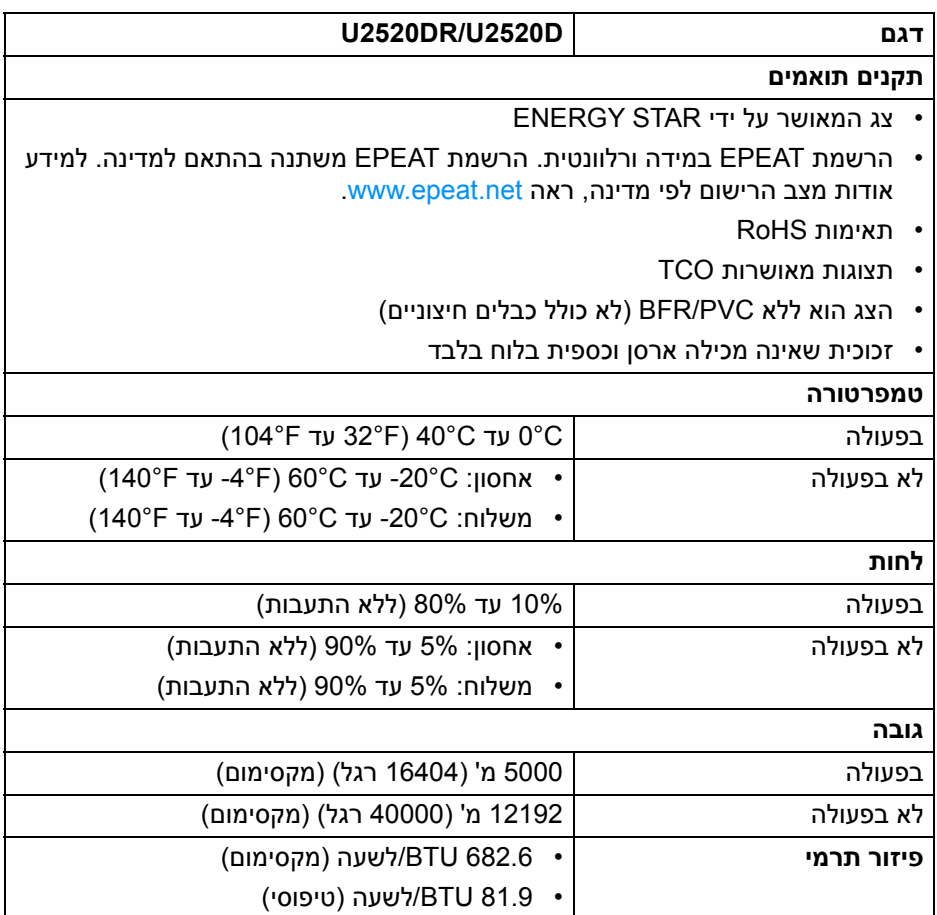

#### <span id="page-19-1"></span>**מצבי ניהול צריכת חשמל**

<span id="page-19-0"></span>אם ברשותך כרטיס מסך תואם TM DPM VESA או תוכנה המותקנת במחשב, הצג יכול להפחית באופן אוטומטי את צריכת החשמל שלו כאשר אינו בשימוש. תכונה זו נקראת **מצב חיסכון בצריכת הספק**\*. כאשר המחשב מזהה קלט מהמקלדת, מהעכבר או מאביזר קלט אחר, הצג יחזור לפעול אוטומטית. הטבלה הבאה מציגה את צריכת החשמל ואת האותות של תכונה אוטומטית זו לחיסכון בחשמל.

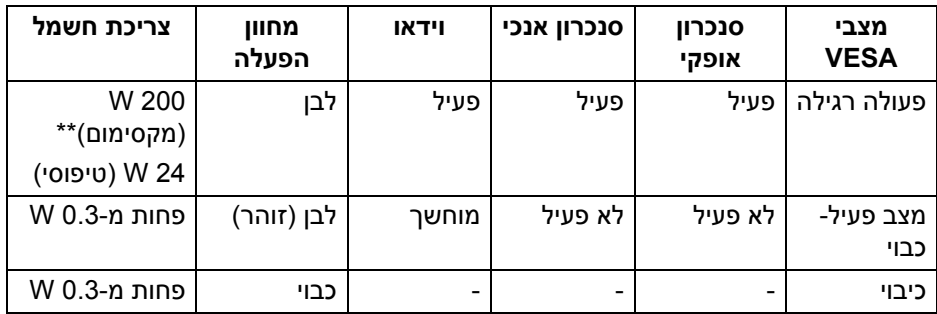

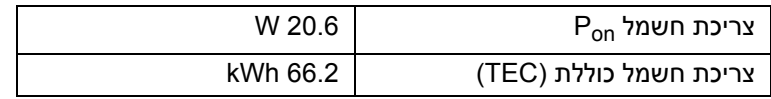

\*ניתן לבטל לגמרי את צריכת החשמל במצב כבוי רק על ידי ניתוק כבל החשמל מהצג.

\*\*צריכת חשמל מקסימלית עם בהיקות מקס' ו-USB פעיל.

מסמך זה מיועד למטרת מידע בלבד, ומשקף ביצועים במעבדה. יתכן שביצועי המוצר שלך יהיו שונים, תלוי בתוכנה, ברכיבים ובציוד ההיקפי שהזמנת, ואין חובה לעדכן מידע דנן. בהתאם, אין על הלקוח להסתמך על מידע זה בעת קבלת החלטה לגבי סבילויות חשמליות או אחרת. אין אחריות לגבי הדיוק או שלמות המידע שניתן במפורש או במרומז.

**הערה: צג זה מאושר על ידי STAR ENERGY.**

**מוצר זה מתאים ל-STAR ENERGY בהגדרות ברירת מחדל היצרן שלו, שניתן לאחזר באמצעות הפונקציה "Reset Factory) "איפוס להגדרות ברירת המחדל) בתפריט תצוגת המסך. שינוי הגדרות ברירת מחדל היצרן או איפשור תכונות אחרות עשוי להגדיל את צריכת החשמל שעלולה לחרוג מהמגבלה שמפורטת ב-STAR ENERGY.**

## **הערה:**

**: צריכת חשמל במצב פעיל כפי 8.0 Star Energy. Pon שמוגדרת בגירסת TEC: סך צריכת החשמל ב-kWh כפי שמוגדר בגירסת 8.0 Star Energy.**

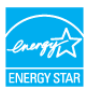

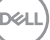

#### **תפקידי פינים**

## **מחבר DisplayPort) נכנס)**

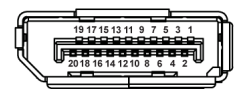

<span id="page-20-0"></span>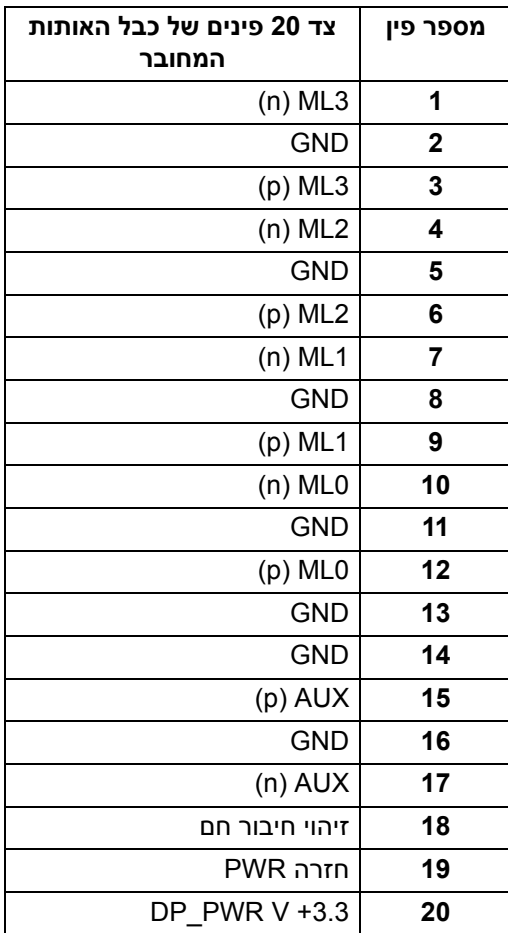

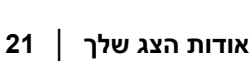

 $(\overline{DEL}$ 

## **מחבר DisplayPort) יוצא)**

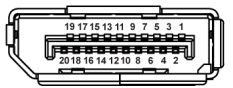

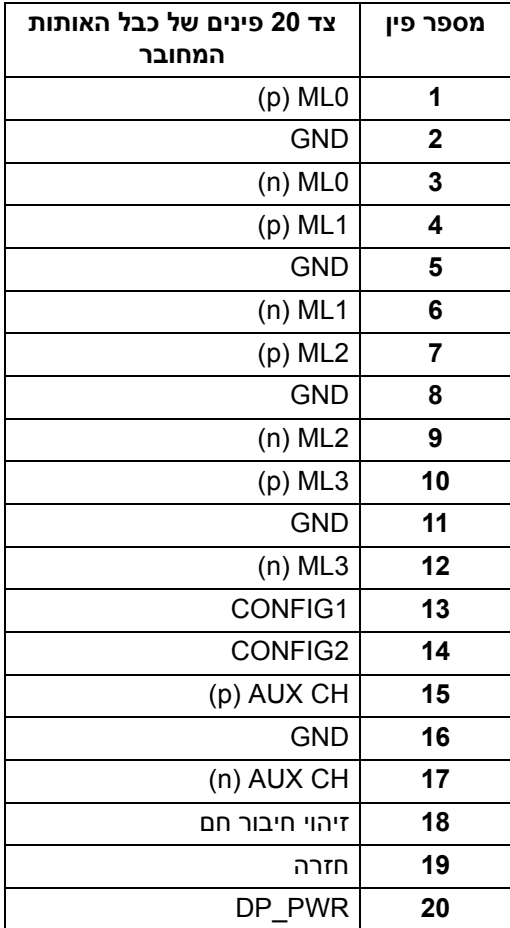

#### **מחבר HDMI**

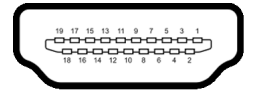

<span id="page-22-0"></span>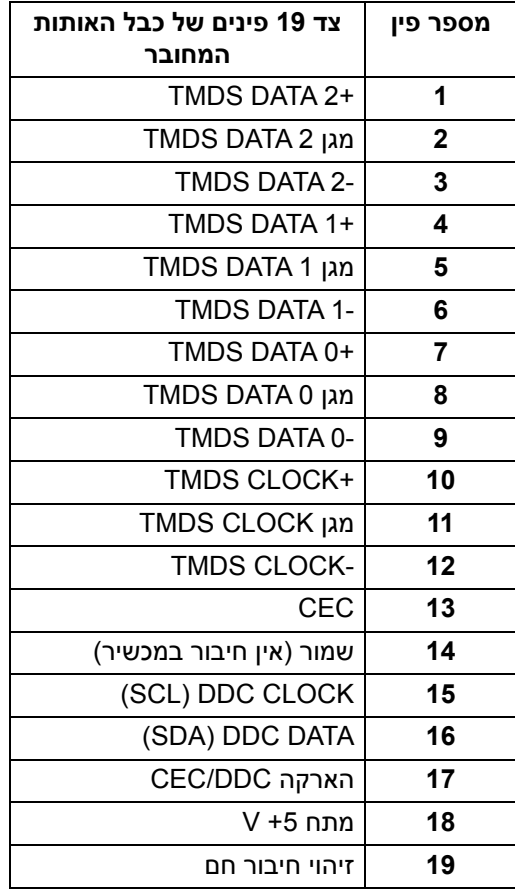

(dell

## **יכולת "הכנס והפעל"**

<span id="page-23-1"></span><span id="page-23-0"></span>אפשר להתקין את הצג בכל מערכת התומכת ב"הכנס והפעל". הצג מספק אוטומטית למחשב את נתוני (Data Identification Display Extended (EDID שלו תוך שימוש בפרוטוקולי (Channel Data Display (DDC ומאפשר למחשב להגדיר את עצמו ולמטב את ביצועי הצג. ברוב המקרים, התקנת הצג תתבצע אוטומטית; תוכל לבחור הגדרות שונות אם תרצה בכך. לפרטים נוספים אודות שינוי הגדרות הצג, ראה [הפעלת](#page-35-3) הצג.

## **ממשק אפיק טורי אוניברסלי (USB(**

בסעיף זה תקבל פרטים אודות יציאות ה-USB הזמינות בצג.

#### **הערה: צג זה תומך ב3.0- USB במהירות-על.**

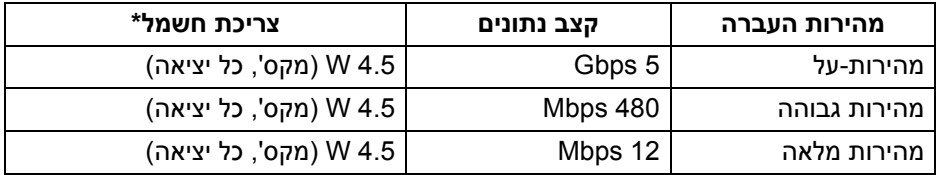

\*עד ל2- A ביציאת USB במורד (יציאה עם סמל סוללה ) עם מכשירים תואמי 1.2BC או מכשירי USB רגילים.

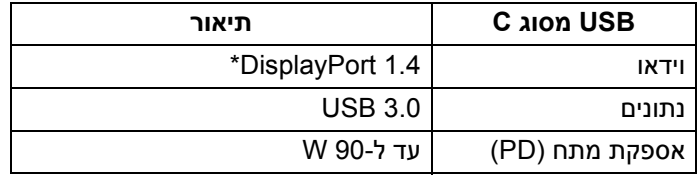

<span id="page-23-2"></span>\*קיימת תמיכה בשמע של HDR 3/HBR 1.4/ DisplayPort /MST /DP.

#### **מחבר 3.0 USB במורד**

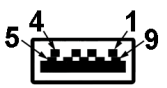

**D**&LL

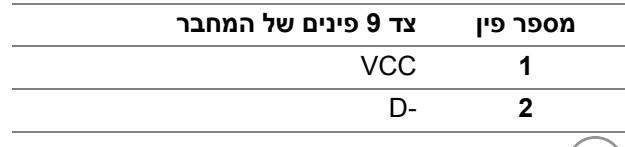

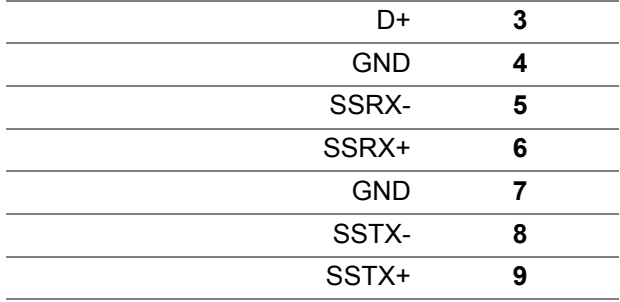

#### **מחבר USB מסוג C**

A1 A2 A3 A4 A5 A6 A7 A8 A9 A10 A11 A12 --<u>---------</u>  $\blacksquare$ -

B12B11B10 B9 B8 B7 B6 B5 B4 B3 B2 B1

<span id="page-24-0"></span>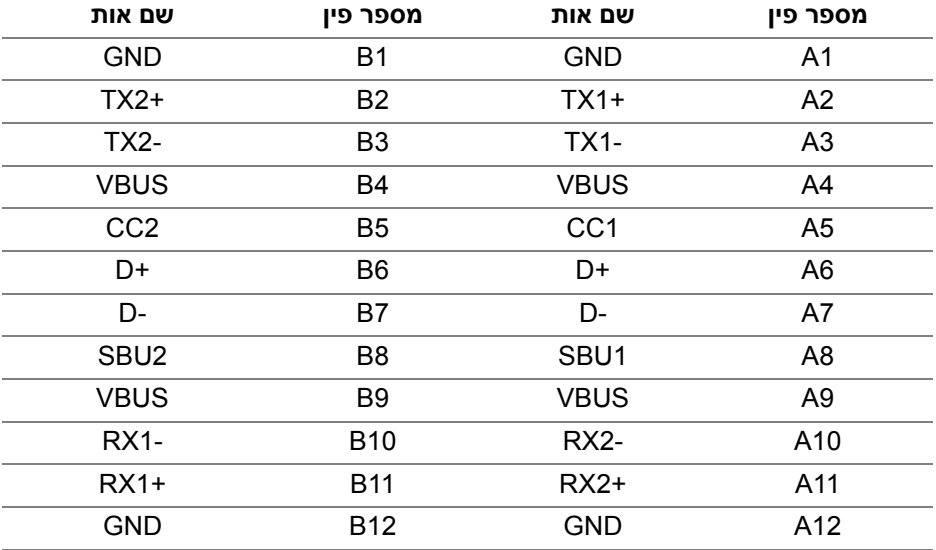

(dell

#### **יציאות USB**

- 1 USB סוג C במעלה הזרם תחתית
	- 1 USB סוג C במורד הזרם צדדית
		- 3 במורד תחתית (2) וצדית (1)

<span id="page-25-0"></span>יציאת טעינת חשמל- היציאה עם הסמל של הסוללה **הי-בא-** : תומכת ביכולת טעינה מהירה עד 2 A אם המכשיר תואם ל1.2-BC.

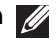

**הערה: לשימוש בפונקציונליות 3.0 USB יש צורך במחשב שתומך ב3.0- USB.**

**הערה: יציאות ה-USB של הצג פועלות רק כאשר הצג פעיל או במצב חיסכון בצריכת חשמל. אם תכבה את הצג ולאחר מכן תדליק אותו, ייתכן שיארך למכשירים שמחוברים אליו זמן מה כדי לחזור לפעול כרגיל.**

## **מדיניות איכות ופיקסלים בצג LCD**

<span id="page-25-2"></span><span id="page-25-1"></span>בתהליך הייצור של צג LCD, פעמים רבות פיקסל אחד או יותר מתקבעים במצב שאינו ניתן לשינוי. קשה להבחין בפיקסלים הללו והם אינם משפיעים על האיכות או על היכולת להשתמש בתצוגה. למידע נוסף אודות האיכות של צגי Dell ומדיניות הפיקסלים, www.dell.com/support/monitors

## **הנחיות לתחזוקה**

#### **ניקוי הצג**

**זהירות: יש לקרוא ולמלא אחר** הוראות [בטיחות](#page-68-4) **טרם ניקוי הצג.**

## **אזהרה: טרם ניקוי הצג, יש לנתק את כבל החשמל שלו מהשקע החשמלי.**

<span id="page-25-3"></span>מומלץ לפעול בהתאם להוראות שברשימה הבאה להוצאה מהאריזה, לניקוי או לטיפול בצג:

- לניקוי המסך האנטי-סטטי, יש להרטיב קלות מטלית רכה ונקייה במים. במידת האפשר, יש להשתמש במטלית מיוחדת לניקוי מסכים או בתמיסה מתאימה לציפוי האנטי-סטטי. אין להשתמש בבנזין, במדלל, באמוניה, בחומרי ניקוי שוחקים או באוויר דחוס.
- יש לנקות את הצג בעזרת מטלית לחה ופושרת. יש להימנע משימוש בחומרי ניקוי מכל סוג, משום שחלק מחומרים אלו משאירים ציפוי לבנבן על הצג.
	- אם הבחנת באבקה לבנה כשפרקת את הצג, יש לנגב אותה בעזרת מטלית.
	- יש לטפל בזהירות בצג, משום שצג בצבע כהה עלול להישרט ולהראות יותר סימני שחיקה לבנים מאשר צג בצבע בהיר.
	- כדי לשמור על איכות התמונה הטובה ביותר בצג שלך, יש להשתמש בשומר מסך משתנה דינמי, ולכבות את הצג כשאינו בשימוש.

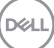

# **התקנת הצג**

#### **חיבור המעמד**

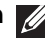

**הערה: המעמד לא מותקן במפעל לפני שהוא נשלח.**

<span id="page-26-1"></span><span id="page-26-0"></span>**הערה: ההוראות הבאות חלות רק על חיבור המעמד שנשלח עם הצג שלך. אם אתה מחבר מעמד שקנית מכל מקור אחר, עליך למלא אחר הוראות ההתקנה שנכללו עם המעמד.**

לחיבור מעמד הצג:

**.1** יש למלא אחר ההוראות לגבי הכנפיים של הקרטון כדי להסיר מהכרית העליונה המאבטחת אותו.

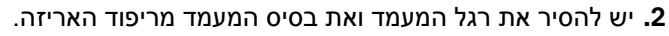

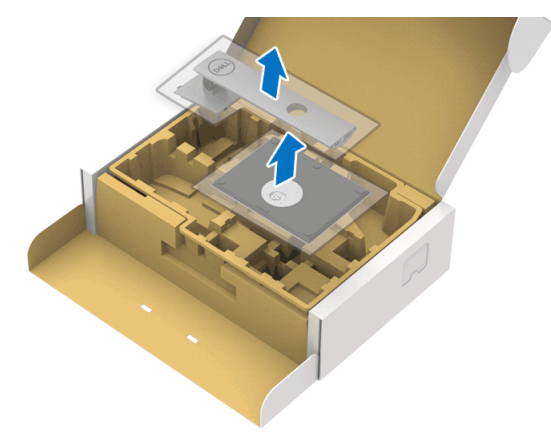

- **.3** יש להכניס בצורה מלאה את הלבנים של בסיס המעמד וחריץ המעמד.
	- **.4** יש להרים את ידית ההברגה, ולסובב את הבורג בכיוון השעון.
- **.5** לאחר שהבורג הודק היטב, יש לקפל בצורה שטוחה את ידית הבורג בתוך הגומחה.

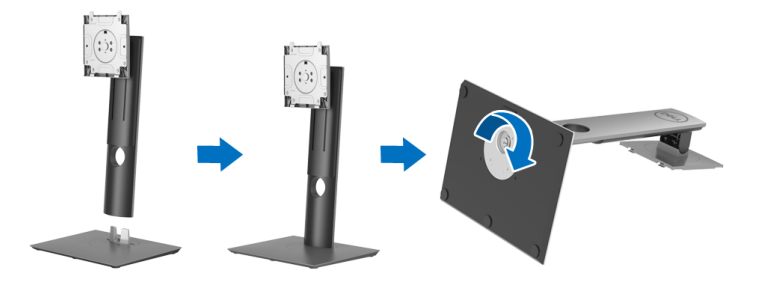

DELI

**.6** יש להרים את המכסה כפי שמוצג, כדי לגשת לאזור ה-VESA להרכבת המעמד.

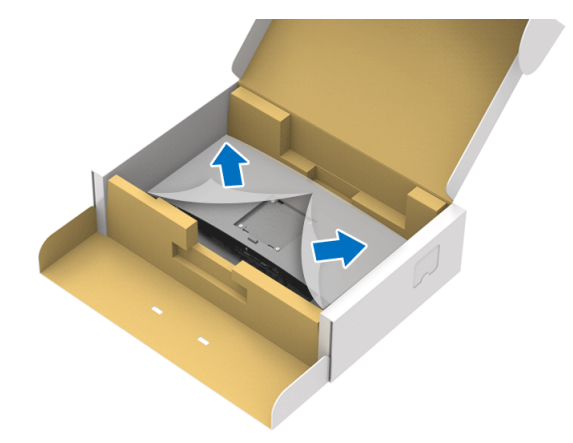

- **.7** יש לחבר את המעמד המורכב לצג.
- **a.** התאם את חריצי ההנחיה בגב הצג לשתי הלשוניות שבחלק העליון של המעמד. **b.** יש ללחוץ על המעמד עד שיינעל למקומו בנקישה.

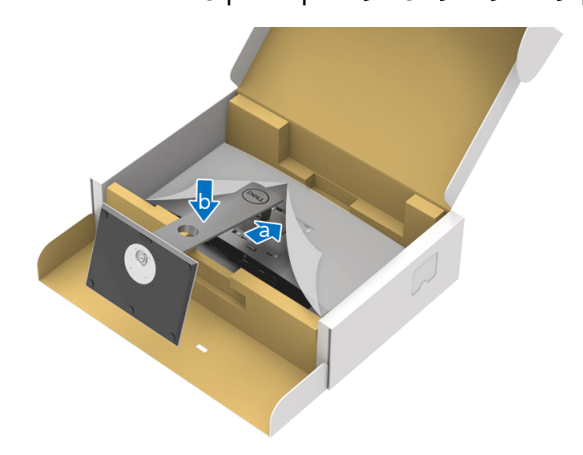

DELI

**.8** יש להציב את הצג במצב עמידה.

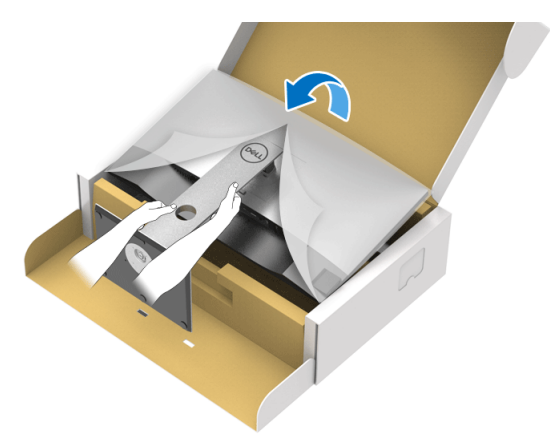

**הערה: יש להרים את הצג בזהירות כדי למנוע ממנו מלהחליק או ליפול.**

**.9** יש להסיר את הכיסוי מהצג.

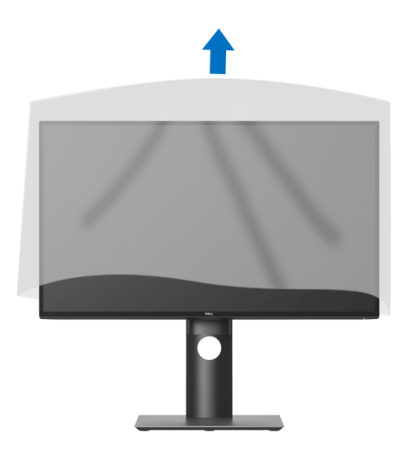

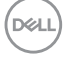

### **חיבור הצג**

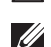

<span id="page-29-0"></span>**אזהרה: לפני שתתחיל בהליך כלשהו מסעיף זה, יש למלא אחר** הוראות [בטיחות](#page-68-4)**.**

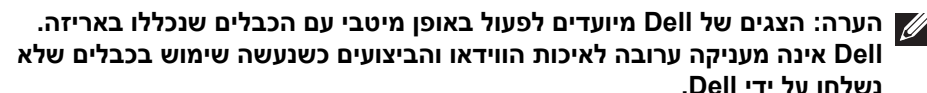

**הערה: יש להשחיל את הכבלים דרך חריץ ניהול הכבלים לפני שמחברים אותם.**

**הערה: אין לחבר בו-זמנית את כל הכבלים למחשב.**

**הערה: הגרפיקה משמשת למטרת המחשה בלבד. מראה המחשב עשוי להיות שונה.** לחיבור הצג אל המחשב:

- **.1** כבה את המחשב ונתק את כבל החשמל.
- **.2** יש לחבר את הכבל DisplayPort, HDMI, או USB סוג C מהצג שלך אל המחשב.

#### **חיבור הכבל DisplayPort) DisplayPort ל-DisplayPort) (עבור D2520U(**

<span id="page-29-1"></span>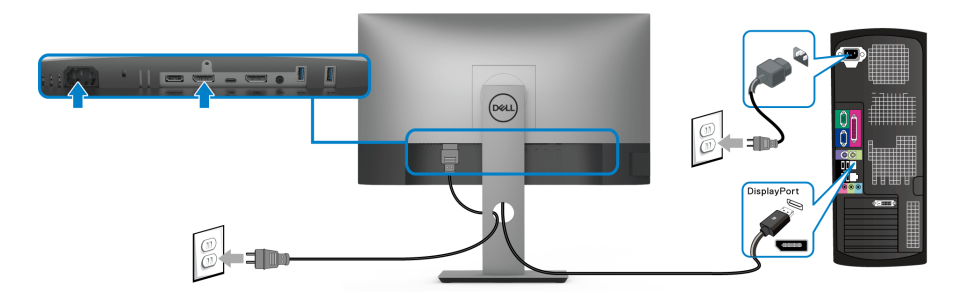

**הערה: הגדרת ברירת המחדל הראשונית היא 1.4DP) 1.2DP נתמך). אם הצג לא מראה תוכן כלשהו לאחר שכבל ה-DisplayPort חובר, יש למלא אחר ההליכים להלן כדי לשנות את ההגדות ל1.1-DP:**

- יש ללחוץ על כל לחצן שהוא (חוץ מהלחצן ) כדי להפעיל את תפריט תצוגת המסך.
- יש להשתמש בלחצנים ו- כדי להבליט את **Source Input" מקור קלט"**, ולאחר

מכן להשתמש בלחצן כדי להיכנס לתפריט המשנה.

- יש להשתמש בלחצנים ו- כדי להבליט את **DP**.
- יש ללחוץ ולהחזיק את הלחצן במשך כ10- שניות, ואז תופיע הודעת קביעת תצורת DisplayPort.

DELI

• יש להשתמש בלחצן כדי לבחור **Disable" השבת"** ולשנות את ההגדרות.

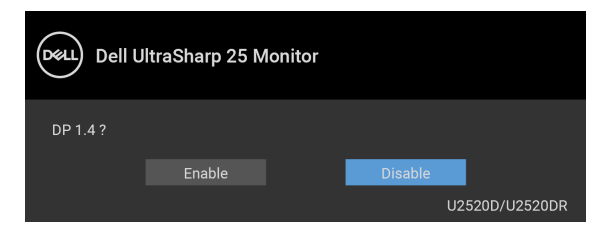

<span id="page-30-0"></span>יש לחזור על השלבים לעיל כדי לשנות את הגדרות תבנית DisplayPort במידת הצורך.

#### **חיבור הכבל HDMI) עבור DR2520U(**

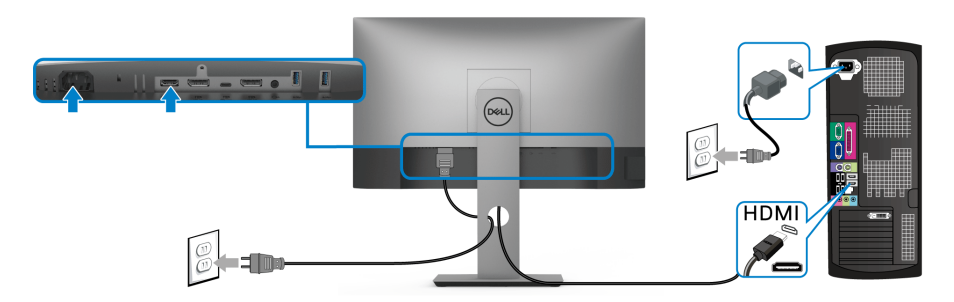

**הערה: הגדרת ברירת המחדל של היצרן היא 2.0 HDMI. אם הצג לא מראה תוכן כלשהו לאחר שכבל ה-HDMI חובר, יש למלא אחר ההליכים להלן כדי לשנות את ההגדות מ2.0- HDMI ל1.4- HDMI:**

- יש ללחוץ על כל לחצן שהוא (חוץ מהלחצן ) כדי להפעיל את תפריט תצוגת המסך.
- יש להשתמש בלחצנים ו- כדי להבליט את **Source Input" מקור קלט"**, ולאחר מכן להשתמש בלחצן כדי להיכנס לתפריט המשנה.

• יש להשתמש בלחצנים ו- כדי להבליט את **HDMI**.

• יש ללחוץ ולהחזיק את הלחצן במשך כ10- שניות, ואז תופיע הודעת קביעת תצורת HDMI.

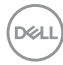

• יש להשתמש בלחצן כדי לבחור **Enable" הפוך לזמין"** ולשנות את ההגדרות.

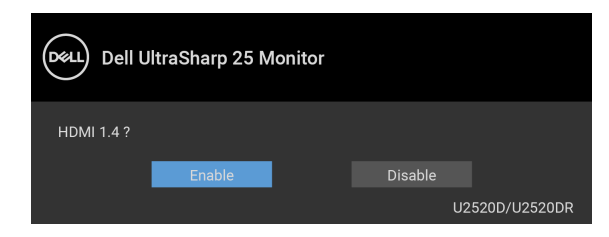

חזור על השלבים לעיל כדי לשנות את הגדרות תבנית HDMI במידת הצורך.

## **חיבור כבל USB סוג C**

<span id="page-31-0"></span>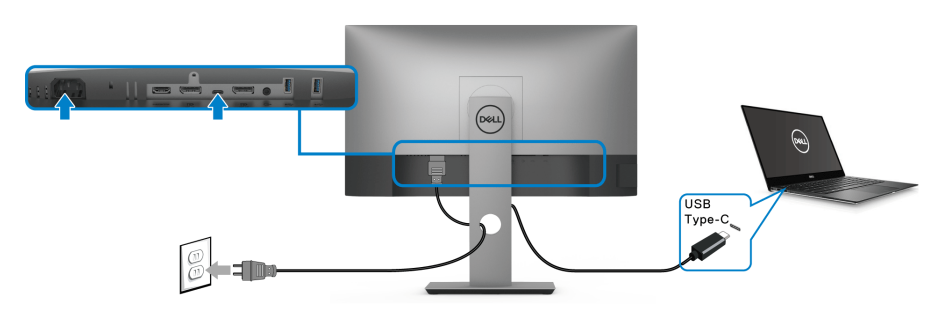

**הערה: יש להשתמש רק בכבל USB סוג C שנשלח עם הצג.** 

- יציאה זו תומכת במצב חלופי של DisplayPort) עבור 1.4 DP סטנדרטי בלבד).
- היציאה שתומכת באספקת מתח על ידי USB סוג C) PD גירסה 3.0) מספקת עד 90 וואט של חשמל.
- אם מחשב המחברת שלך זקוק ליותר מ90- וואט כדי לפעול והסולללה מרוקנת, אי אפשר לספק לו חשמל או לטעון אותו עם יציאת PD USB של צג זה.

$$
\left(\text{1.1}\right)
$$

#### <span id="page-32-2"></span>**חיבור הצג לשימוש בתכונה Transport Stream-Multi DP) MST(**

<span id="page-32-0"></span>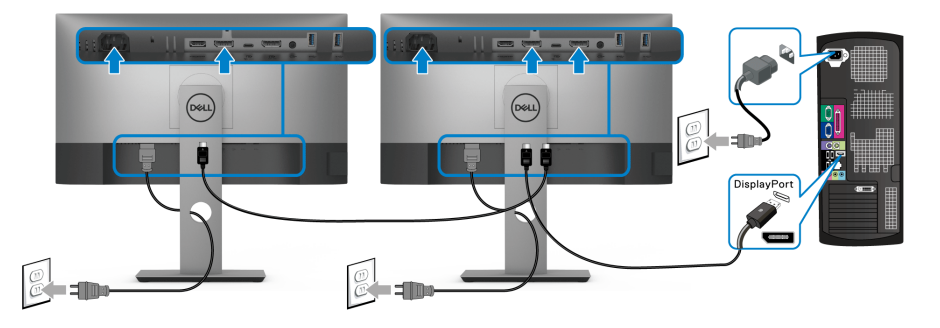

**הערה: צג זה תומך בתכונת MST DP. לשימוש בתכונה זו, נדרש מחשב עם כרטיס מסך תואם 1.2DP אשר תומך ב- MST.**

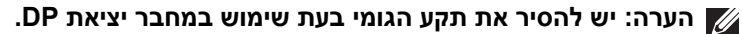

<span id="page-32-1"></span>**חיבור הצג לשימוש בפונקציה Transport Stream-Multi C-USB) העברה מרובת זרמים) (MST(**

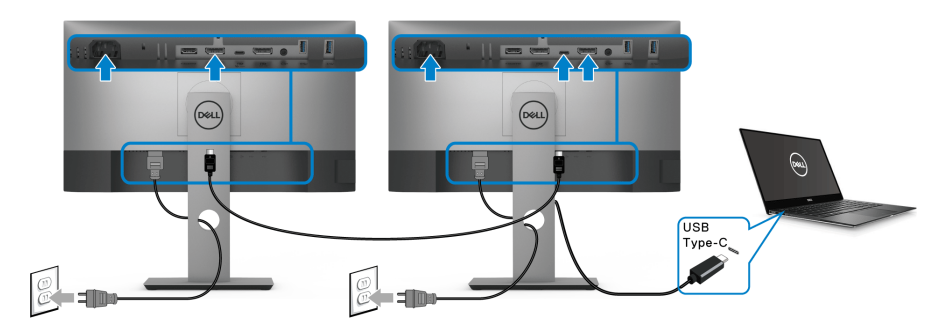

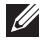

**הערה: המספר המקסימלי של צגים נתמכים באמצעות MST כפוף לרוחב הפס של מקור ה-C-USB.**

**הערה: יש להסיר את תקע הגומי בעת שימוש במחבר יציאת DP.**

DELI

## **סידור הכבלים**

<span id="page-33-0"></span>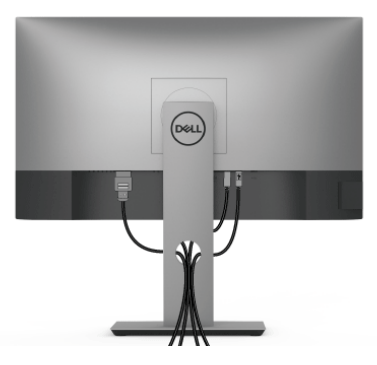

לאחר שחיברת את כל הכבלים הדרושים לצג ולמחשב (ראה [חיבור](#page-29-0) הצג חיבור הצג לקבלת מידע אודות חיבור הכבלים), נתב את הכבלים דרך הפתח כפי שמוצג למעלה.

#### **הסרת מעמד הצג**

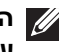

<span id="page-33-1"></span>**הערה: כדי למנוע שריטות במסך ה-LCD בעת הסרת המעמד, יש לוודא שהצג מונח על משטח נקי ורך.**

**הערה: ההוראות הבאות חלות רק על חיבור המעמד שנשלח עם הצג שלך. אם אתה מחבר מעמד שקנית מכל מקור אחר, עליך למלא אחר הוראות ההתקנה שנכללו עם המעמד.**

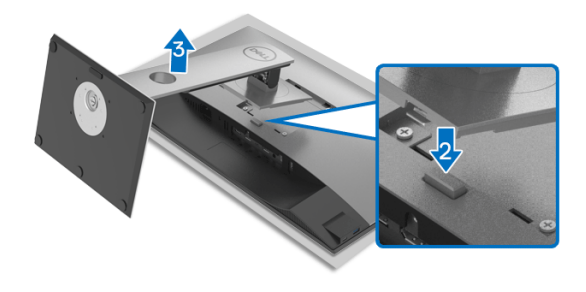

להסרת המעמד:

- **.1** יש להניח את את הצג על מטלית רכה או כרית.
	- **.2** לחץ והחזק את לחצן שחרור המעמד.
	- **.3** הרם את המעמד והרחק אותו מהצג.

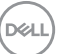

## **התקנת VESA על הקיר (אופציונלי)**

<span id="page-34-0"></span>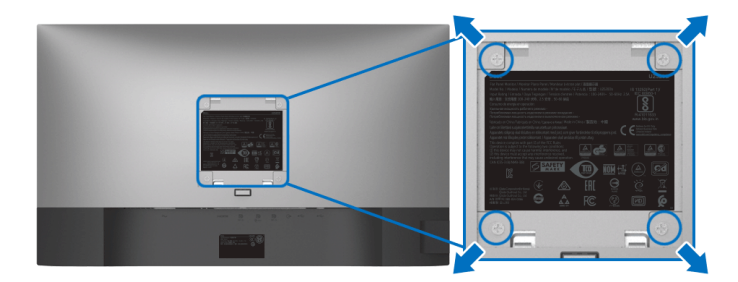

(מידות הבורג: 4M × 10 מ"מ).

יש לעיין בהוראות שצורפו לערכת התלייה על הקיר תואמת VESA.

- **.1** הנח את פנל הצג על מטלית רכה או כרית על שולחן שטוח ויציב.
	- **.2** הסר את המעמד. (ראה סעיף [הסרת](#page-33-1) מעמד הצג)
- **.3** בעזרת מברג פיליפס, הברג החוצה את ארבעת הברגים שמחזיקים את כיסוי הפלסטיק במקומו.
	- **.4** חבר את המסגרת של ערכת התלייה על הקיר אל הצג.
	- **.5** התקן את הצג על הקיר. למידע נוסף, עיין במסמכים שנשלחו עם ערכת ההתקנה על הקיר.

**הערה: מיועד לשימוש רק עם תושבת שצוינה לתלייה על הקיר מסוג UL או CSA או GS עם קיבולת משקל או עומס של 16.8 ק"ג לפחות.**

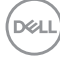

# **הפעלת הצג**

## <span id="page-35-3"></span>**הפעל את הצג**

<span id="page-35-1"></span><span id="page-35-0"></span>לחץ על לחצן ההפעלה כדי להפעיל את הצג.

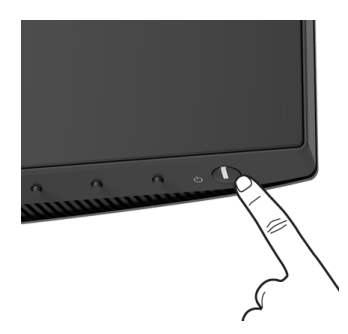

## **שימוש בפקדי הלוח הקדמי**

<span id="page-35-2"></span>יש להשתמש בלחצני הפקדים שבחזית הצג כדי לכוונן את ההגדרות.

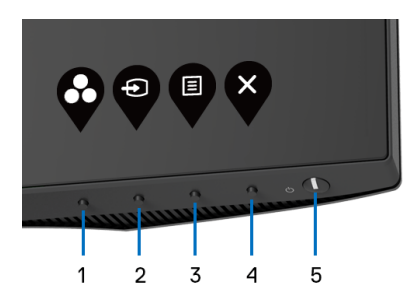

הטבלה הבאה מתארת את לחצני הלוח הקדמי:

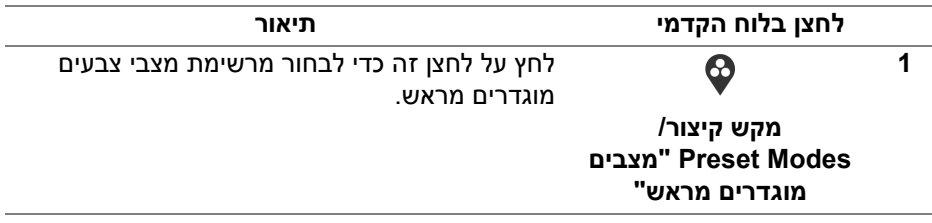

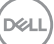

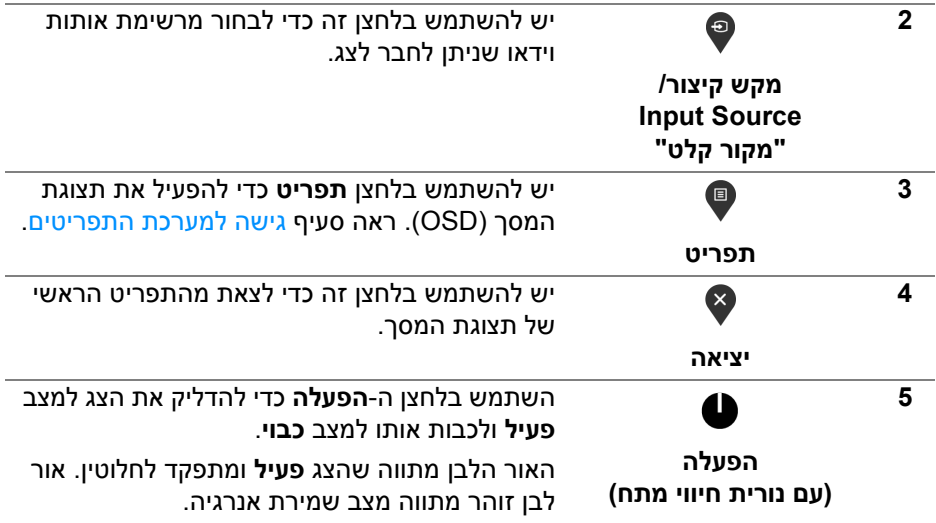

## **לחצן בלוח הקדמי**

<span id="page-36-0"></span>יש להשתמש בלחצנים שבחזית הצג כדי לכוונן את הגדרות התמונה.

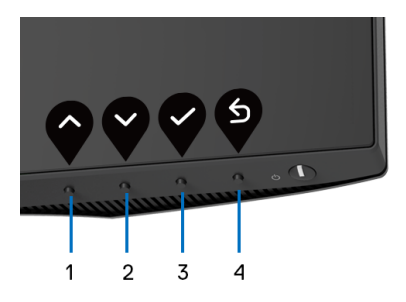

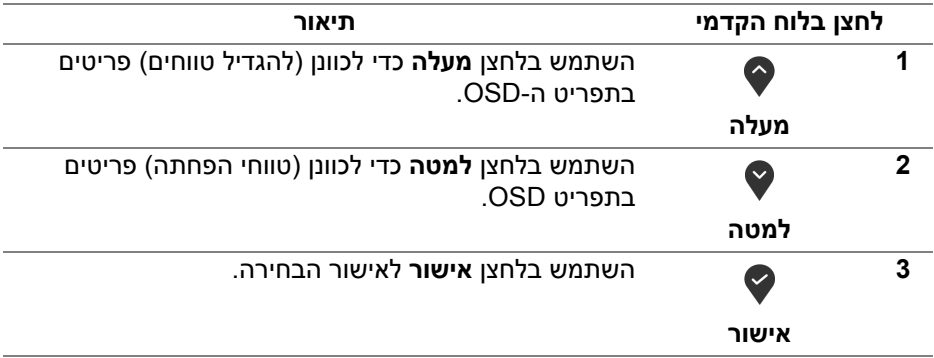

(dell

**הקודם**

€

## **שימוש בתפריט תצוגת המסך (OSD(**

#### **גישה למערכת התפריטים**

- <span id="page-37-1"></span><span id="page-37-0"></span>**הערה: אם תשנה את ההגדרות ולאחר מכן תמשיך לתפריט אחר, או תצא מתפריט ה- OSD, הצג ישמור אוטומטית שינויים אלו. השינויים יישמרו גם אם תשנה את ההגדרות ותמתין עד שתפריט המסך ייעלם.**
	- **.1** לחץ על הלחצן כדי להפעיל את תפריט המסך וכדי להציג את התפריט הראשי.

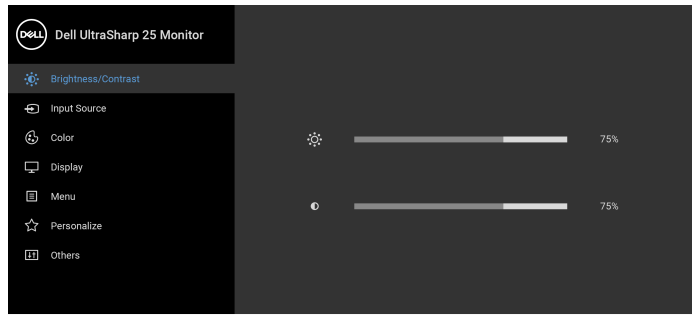

# $\bullet$   $\bullet$   $\bullet$

- **.2** לחץ על הלחצנים וכן על כדי לעבור בין אפשרויות ההגדרות השונות. כשאתה עובר בין סמלים, שם האפשרות הנבחרת יודגש. עיין בטבלה הבאה לקבלת רשימה מלאה של כל האפשרויות הזמינות עבור הצג.
- **3.** יש ללחוץ פעם אחת על הלחצן ♥ או ♥ או ♥ כדי להפעיל את האפשרות המודגשת.

**הערה: לחצני החצים (והלחצן 'אישור') המוצגים עשויים להיות שונים בהתאם לתפריט שבחרת. יש להשתמש בלחצנים הזמינים כדי לבצע את בחירתך.**

- **4**. לחץ על הלחצנים ⊙וכן ❤ כדי לבחור בפרמטר הרצוי.
- **.5** יש ללחוץ על כדי להיכנס לתפריט המשנה ולאחר מכן להשתמש בלחצני החיצים, בהתאם למחוונים שבתפריט כדי לבצע שינויים.
	- **.6** בחר באפשרות כדי לחזור לתפריט הראשי או כדי לצאת מתפריט המסך.

## DELI

**4**

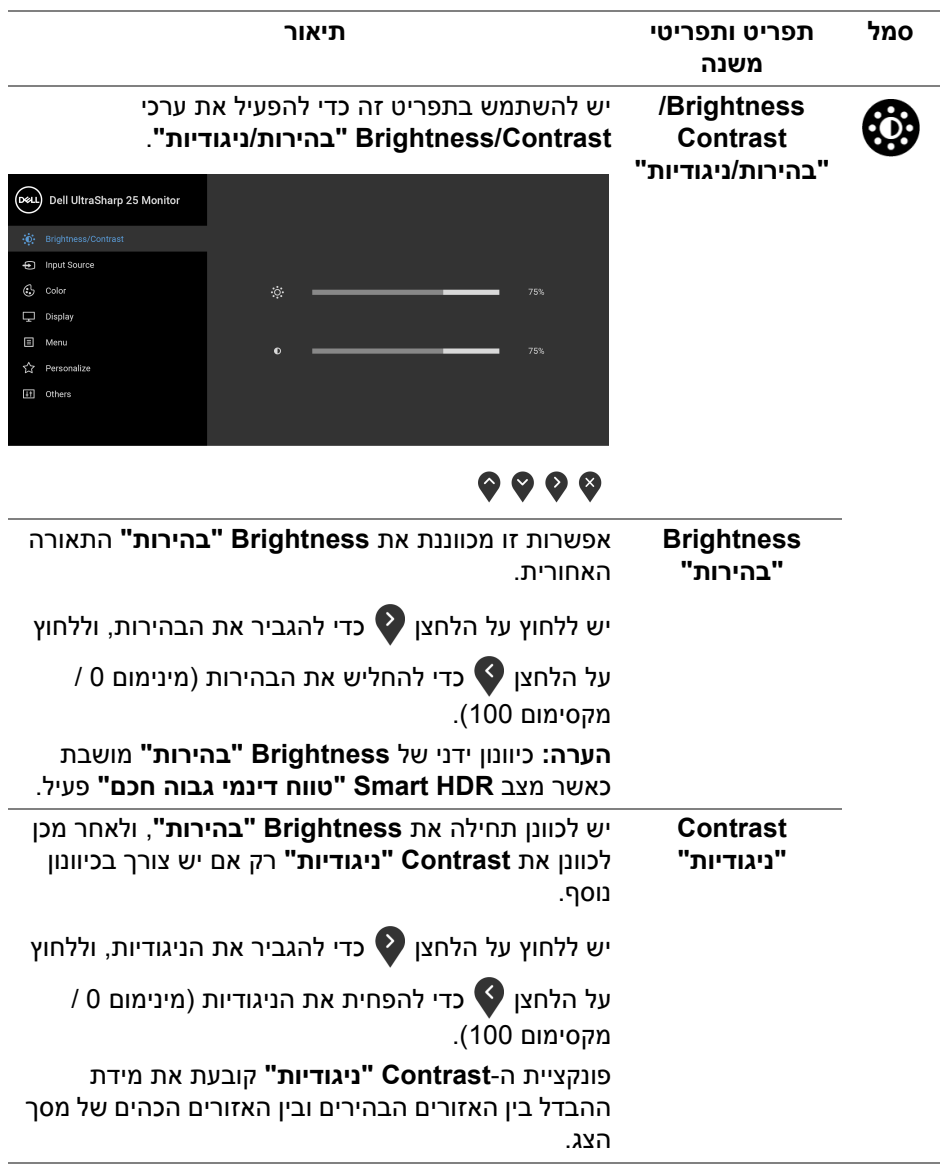

<span id="page-39-0"></span>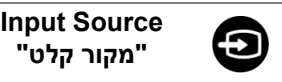

יש להשתמש בתפריט **Source Input" מקור קלט"** כדי לבחור בין שני אותות וידיאו שונים שייתכן שמחוברים לצג שלך.

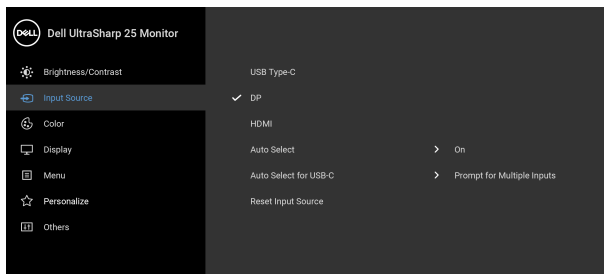

# $\bullet\bullet\bullet\bullet$

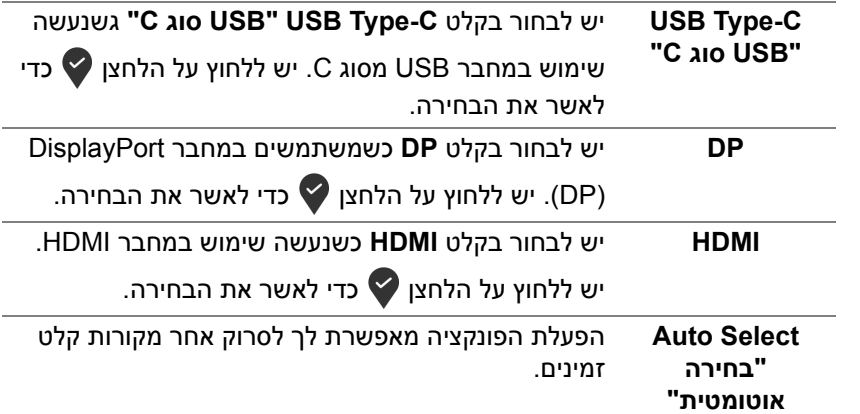

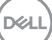

<span id="page-40-0"></span>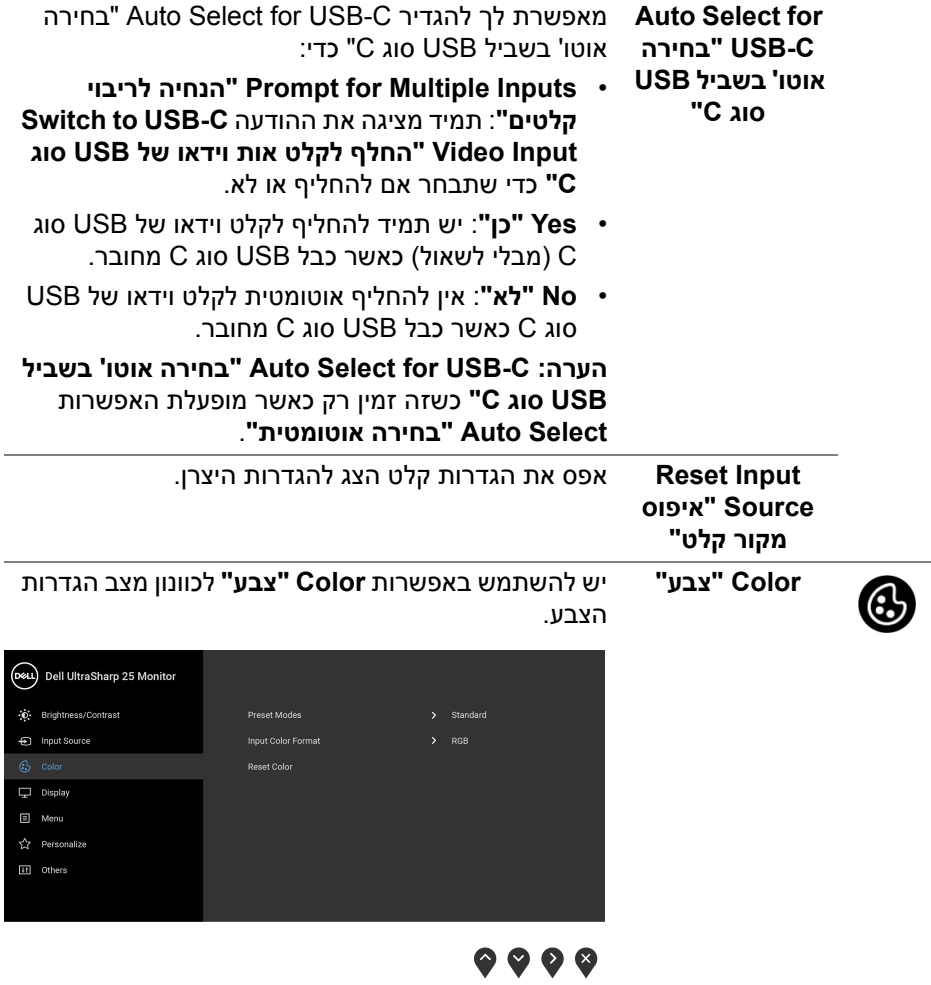

#### **Preset Modes "מצבים מוגדרים מראש"**

#### מאפשר לך לבחור מרשימת מצבי צבעים מוגדרים מראש.

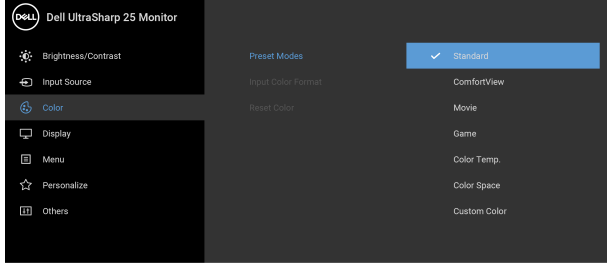

# . . . .

- **Standard" סטנדרטי"**: טוען את הגדרות ברירת המחדל לצבעי הצג. זוהי ברירת המחדל הקבועה מראש.
- **ComfortView**: מפחית את רמת האור הכחול הנפלט מהמסך על מנת להפוך את הצפייה נוחה יותר לעיניים.

**אזהרה: ההשפעות האפשריות לטווח-ארוך של פליטת אור כחול מהצג עלולות לגרום לפציעה גופנית, כגון מתח עיני דיגיטלי, עייפות לעיניים, ונזק לעיניים. שימוש בצג במשך פרקי זמן ממושכים עלול לגרום גם לכאבים גופניים כגון בצוואר, בידיים, בגב ובכתפיים.**

כדי להפחית את הסיכון למתח עיני ולכאבים בצוואר/ בזרועות/בגב/בכתפיים בעקבות שימוש בצג במשך פרקי זמן ארוכים, אנו מציעים:

- .1 להגדיר את המרחק מהמסך בין 20 אינץ' ל28- אינץ' (50 ס"מ עד 70 ס"מ) מהעיניים.
- .2 מצמץ לעתים תכופות כדי ללחלח את העיניים, או הרטב את העיניים עם מים לאחר שימוש ממושך בצג.
	- .3 לקחת הפסקות באופן קבוע ותכוף של 20 דקות כל שעתיים.
- .4 להסיר את המבט מהצג, ולהביט בעצם מרוחק במרחק של 20 רגל במשך 20 שניות לפחות במהלך ההפסקות.
	- .5 בצע תרגילי התמתחות כדי לשחרר מתח מהצוואר/ הזרועות/הגב והכתפיים במהלך ההפסקות.

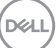

**Preset Modes "מצבים מוגדרים מראש"** • **Movie" סרט"**: טוען הגדרות צבעים אידיאליות לצפייה בסרטים. • **Game" משחק"**: טוען הגדרות צבעים אידיאליות לרוב אפליקציות משחקים. • **.Temp Color" טמפרטורת צבע"**: מצב זה מאפשר לך לבחור את טמפרטורת הצבע מבין הערכים: K5000 , K,5700 K,6500 K,7500 K,9300 ו-K.10000 יש ללחוץ על הלחצן כדי לאשר את הבחירה. • **Space Color" טווח צבעים"**: מאפשר לך להגדיר את טווח הצבעים ל: - **sRGB**: מתאים 99% sRGB. - **3P-DCI**: מפיק מחדש 95% של תקן צבעי קולנוע דיגיטלי 3P-DCI. **הערה:** כשנבחרת האפשרות **3P-DCI** כמרחב הצבע, ברירת המחדל של הבהיקות של התאורה האחורית תהיה טיפוסי). באפשרותך לכוונן באופן ידני את cd/m $^2$  48 הבהיקות של התאורה האחורית על ידי שימוש בפונקציה **Brightness" בהירות"** שמתחת לאפשרות **Contrast/Brightness" בהירות/ניגודיות"** בתפריט תצוגת המסך. • **Color Custom" צבע מותאם אישית"**: מאפשר לקבוע ידנית את הגדרות הצבעים. לחץ וכן כדי לשנות את ערך שלושת הצבעים

וכדי ליצור מצב צבעים משלך. (R, G, B)

DØL

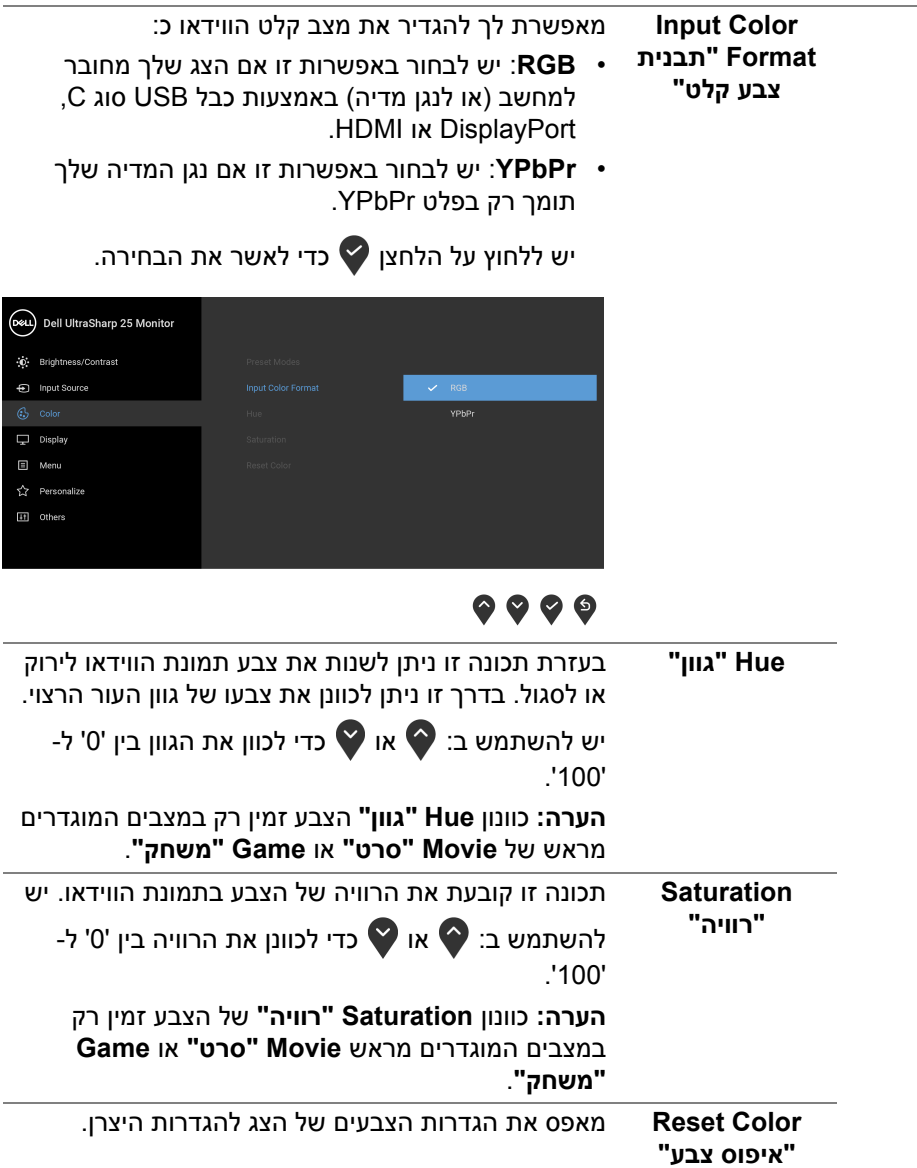

 $($ DEALL $)$ 

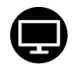

## **Display" תצוגה"** יש להשתמש בתפריט ה-**Display" תצוגה"** כדי לכוונן

תמונות.

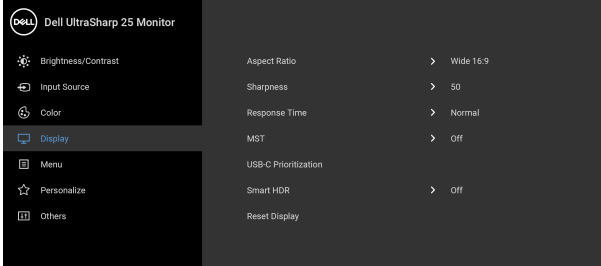

# $\bullet\bullet\bullet\bullet$

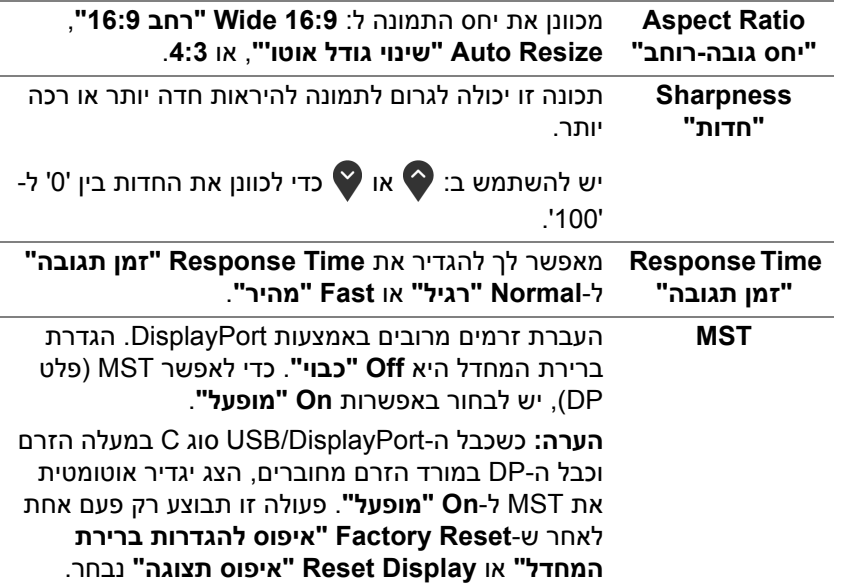

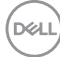

USB-C **Prioritization "קביעת עדיפויות של C-USB"**

מתן האפשרות לקבוע את העדיפות להעברת הנתונים ברזולוציה גבוהה (**Resolution High" רזולוציה גבוהה"**) או במהירות גבוהה (**Speed Data High "מהירות נתונים גבוהה")** בעת שימוש ביציאת USB סוג .DisplayPort/C

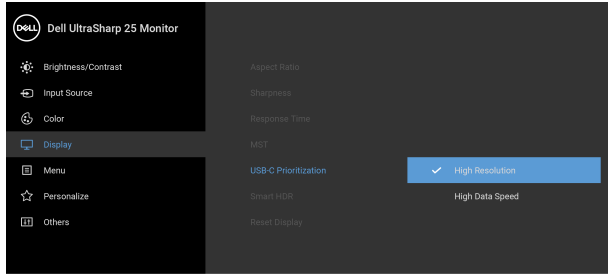

# . . . .

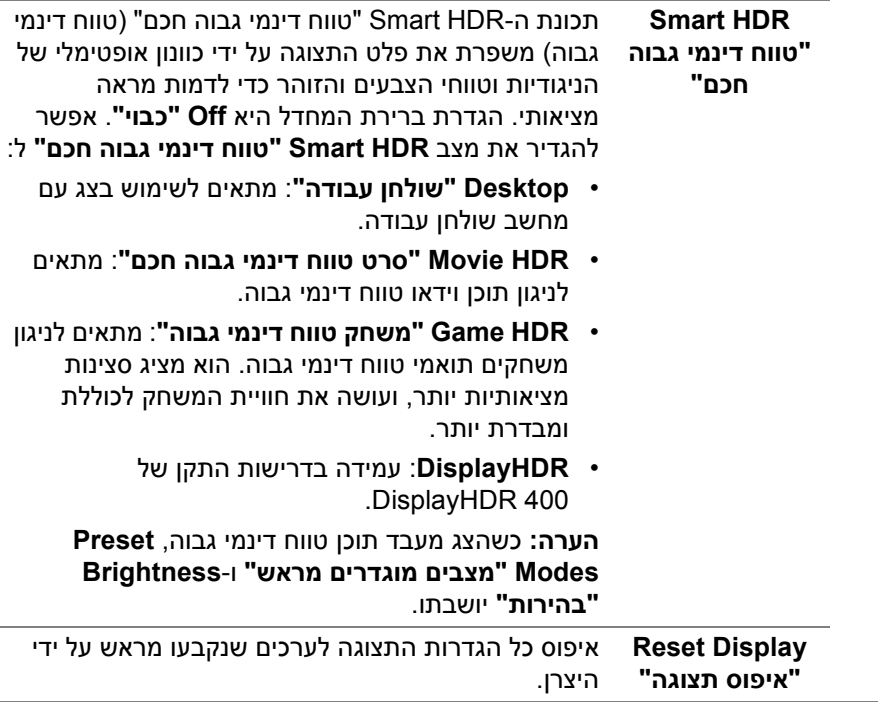

**D**<sup></sup>

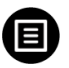

**Menu" תפריט"** יש לבחור באפשרות זו כדי לכוונן את ההגדרות שבתצוגת המסך, כגון שפות תצוגת המסך, משך הזמן להצגת התפריט וכדומה.

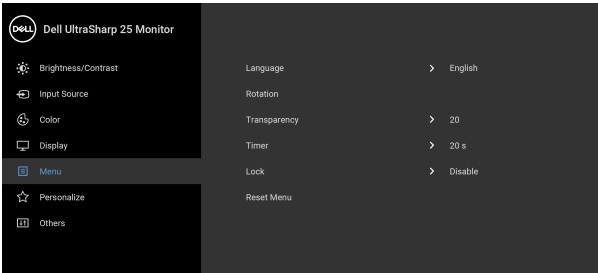

# $\bullet\bullet\bullet\bullet$

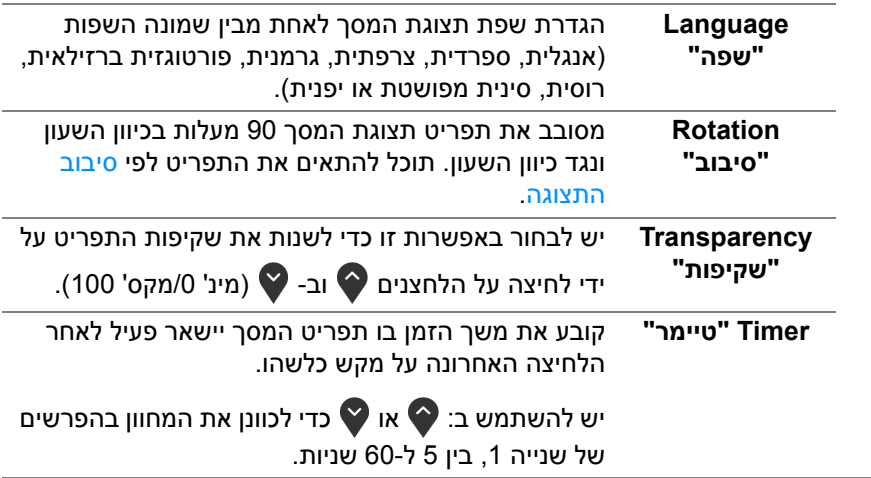

<span id="page-47-0"></span>

**Lock" נעילה"** ניתן למנוע מאנשים לגשת לפקדים באמצעות נעילת לחצני הבקרה של הצג. זה מונע גם מהפעלה בשוגג בהגדרת צגים מרובים זה-לצד-זה.

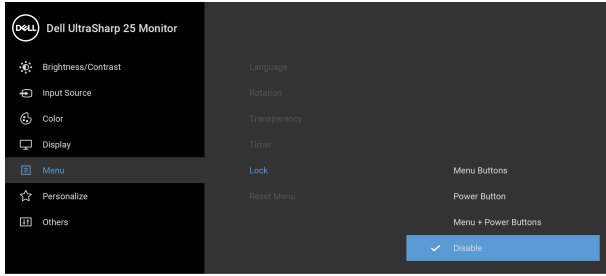

# $\bullet$   $\bullet$   $\bullet$

- **Buttons Menu" לחצני תפריט"**: כל לחצני התפריט/ פונקציה (חוץ מלחצן ההפעלה) נעולים ואין באפשרות המשתמש לגשת אליהם.
	- **Button Power" לחצן הפעלה"**: רק לחצן ההפעלה נעול ואין באפשרות המשתמש לגשת אליו.
- **Buttons Power + Menu" לחצני תפריט והפעלה"**: גם לחצני התפריט וגם לחצן ההפעלה נעולים ואין באפשרות המשתמש לגשת אליהם.

הגדרת ברירת המחדל היא **Disable" השבת"**.

שיטת נעילה חלופית [ללחצני התפריט/פונקציה]: אפשר גם ללחוץ ולהחזיק במשך 4 שניות את לחצן התפריט/פונקציה שליד לחצן ההפעלה כדי להגדיר את אפשרויות הנעילה.

**הערה:** לשחרור הלחצן/לחצנים, יש ללחוץ ולהחזיק למשך 4 שניות את לחצן התפריט/פונקציה שליד לחצן ההפעלה.

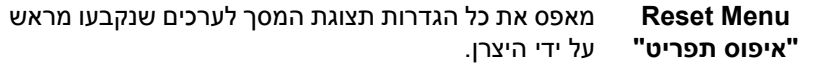

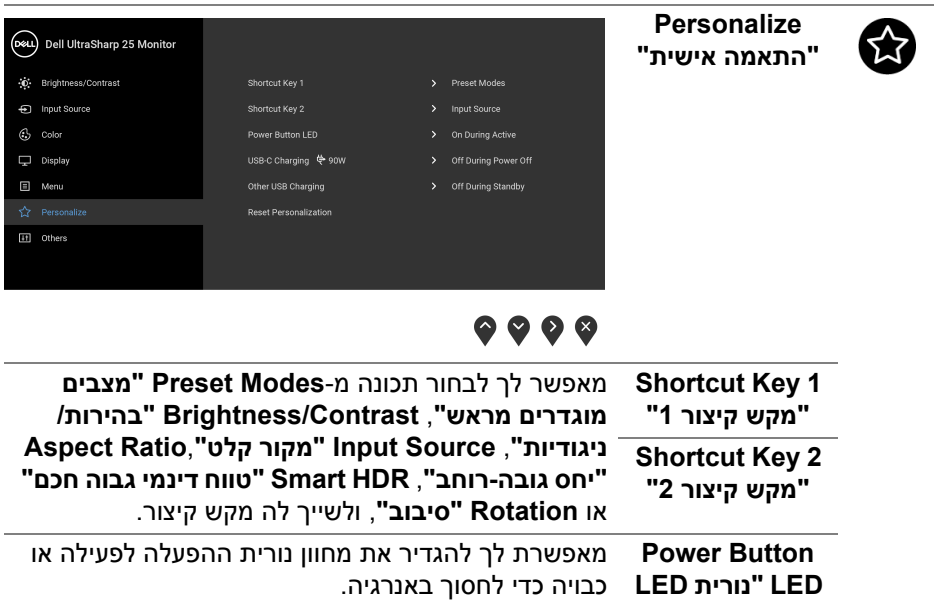

<span id="page-48-0"></span>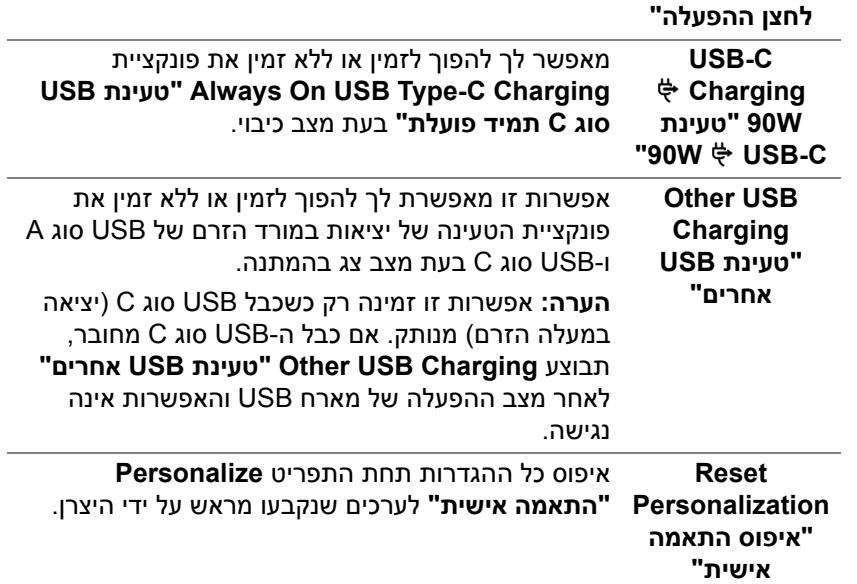

 $($ DELL

倔

**Others" אחרים"** יש לבחור באפשרות זו כדי לכוונן את הגדרות תצוגת המסך, כגון **DDC/CI**, **Conditioning LCD" ביטול צריבה"**, וכו'.

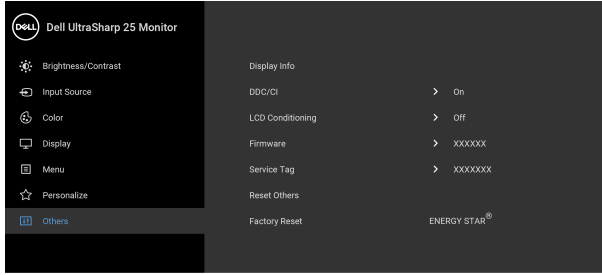

图 Menu

# $\bullet\bullet\bullet\bullet$

 $\bullet\bullet\bullet\bullet$ 

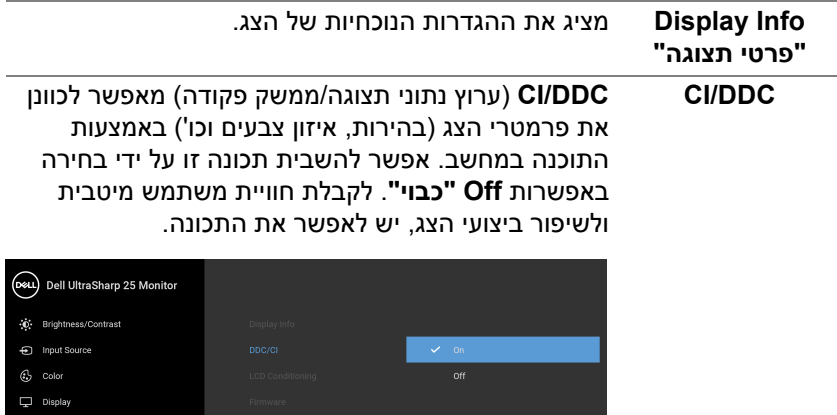

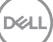

מסייע להפחית מקרים קלים של צריבת רפאים. תלוי ברמת הצריבה, ייתכן שפעולת התכנית תימשך זמן מה. ניתן לאפשר תכונה זו על ידי בחירה באפשרות **On" מופעל"**.

**LCD Conditioning "ביטול צריבה"**

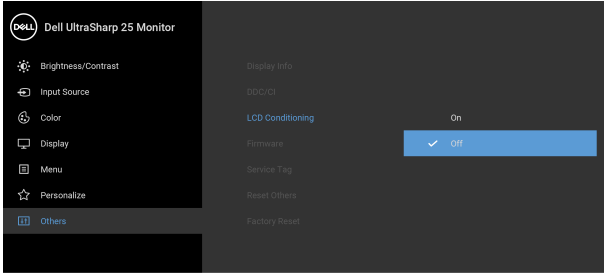

## <span id="page-50-0"></span> $\bullet\bullet\bullet\bullet$

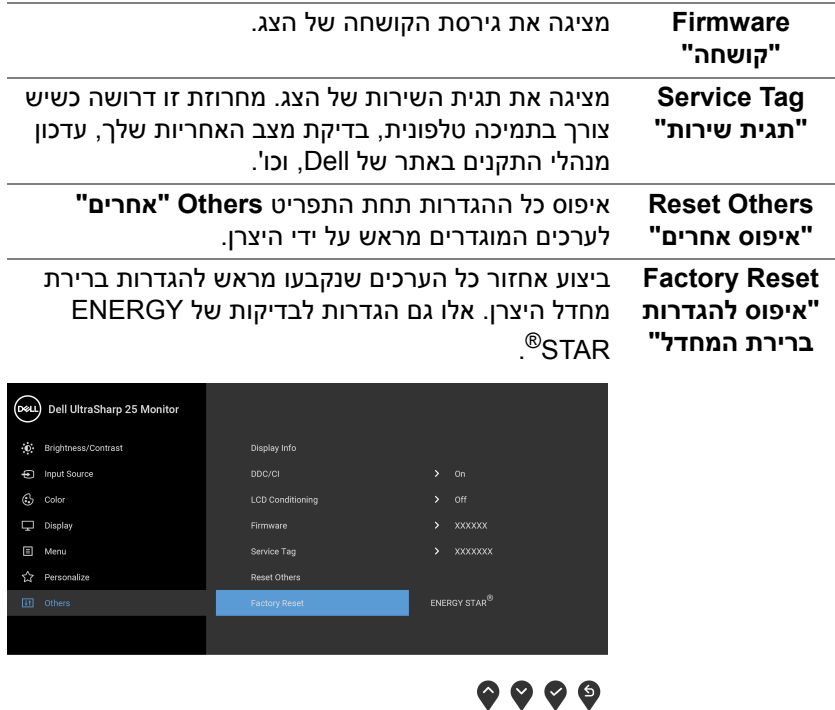

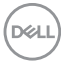

#### **הודעת אזהרה בתצוגת המסך**

אם הצג אינו תומך במצב רזולוציה מסוים, תוצג ההודעה הבאה:

<span id="page-51-0"></span>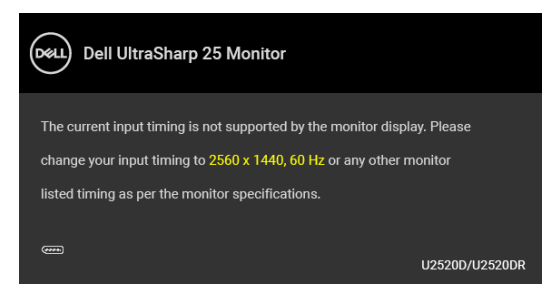

זה אומר שהצג אינו מצליח להסתנכרן עם האות שמגיע מהמחשב. ראה סעיף [מפרט](#page-13-1) הצג לקבלת טווחי התדר האופקי והאנכי בהם תומך הצג. המצב המומלץ הוא 2560 × .1440

**הערה: יתכן שההודעה תהיה שונה מעט בהתאם לאות הקלט המחובר.**

ההודעה הבאה תוצג לפני השבתת הפונקציה **DDC/CI**:

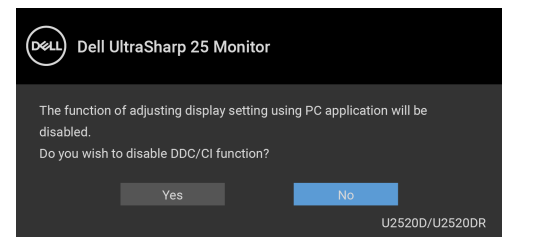

ההודעה הבאה תוצג לפני הפעלת הפונקציה **Lock" נעילה"**:

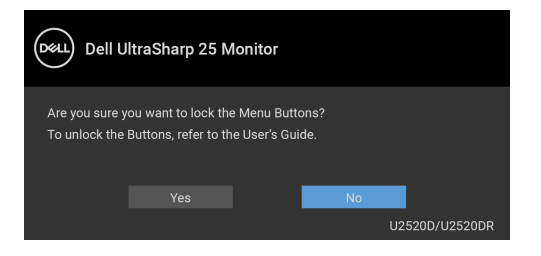

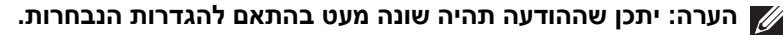

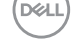

כשהצג עובר למצב חיסכון בחשמל, תוצג ההודעה הבאה:

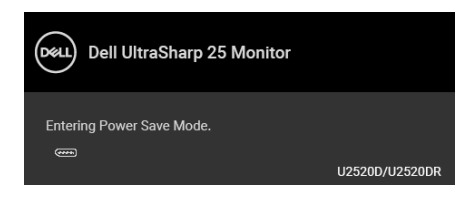

הפעל את המחשב והער את הצג כדי לגשת אל [OSD.](#page-37-0)

**הערה: יתכן שההודעה תהיה שונה מעט בהתאם לאות הקלט המחובר.**

תצוגת המסך תפעל במצב פעולה רגיל בלבד. אם תלחץ על לחצן כלשהו פרט ללחצן ההפעלה כאשר מחוץ למצב פעיל-כבוי, אחת ההודעות הבאות תוצג כתלות בקלט הנבחר:

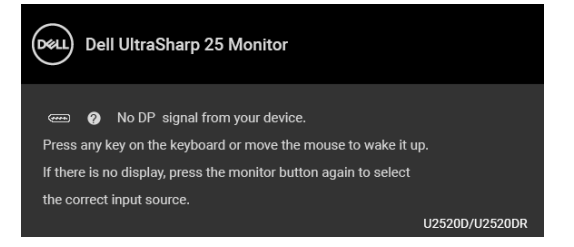

הפעל את המחשב ואת הצג כדי לגשת אל ה[-OSD.](#page-37-0)

**הערה: יתכן שההודעה תהיה שונה מעט בהתאם לאות הקלט המחובר.**

כאשר מופעל **HDR Smart" טווח דינמי גבוה חכם"** ואתה מנסה לשנות את המצב המוגדר מראש, תופיע ההודעה הבאה:

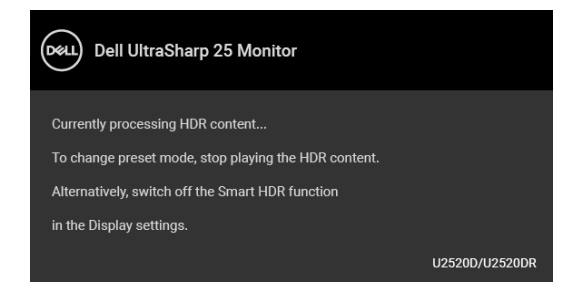

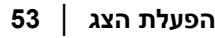

**DEL** 

אם נבחר קלט USB סוג C, DisplayPort או HDMI והכבל המתאים אינו מחובר, תופיע תיבת דו שיח צפה כפי שמוצג להלן.

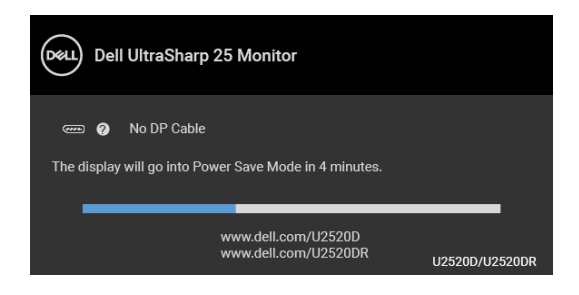

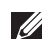

**הערה: יתכן שההודעה תהיה שונה מעט בהתאם לאות הקלט המחובר.**

אם [C-USB for Select Auto"](#page-40-0) בחירה אוטו' בשביל USB סוג C "מאופשר כשהצג תחת קלט HDMI/DP ומחובר כבל USB סוג C למחברת שתומכת במצב חלופי של DP, תופיע ההודעה הבאה.

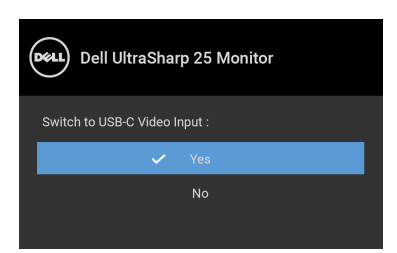

כשנבחרת האפשרות **Reset Factory" איפוס להגדרות ברירת המחדל"**, תופיע ההודעה הבאה:

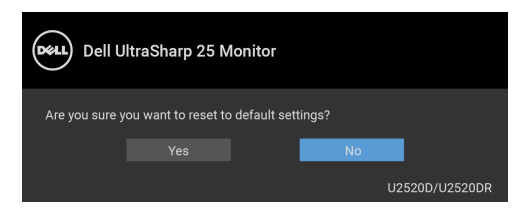

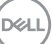

כשמופעלת הפונקציה **MST** ו-**Prioritization C-USB" קביעת עדיפויות של C-USB "**ל- **Resolution High" רזולוציה גבוהה"**, אם **Reset Factory" איפוס להגדרות ברירת המחדל"** נבחר, תופיע ההודעה הבאה:

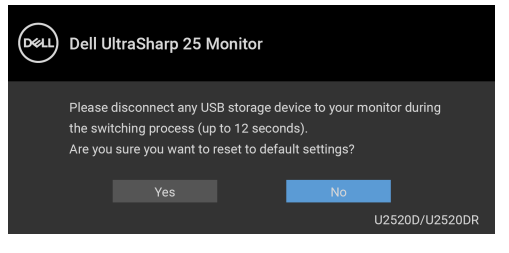

## כשנבחרת האפשרות **Yes" כן"**, תופיע ההודעה הבאה:

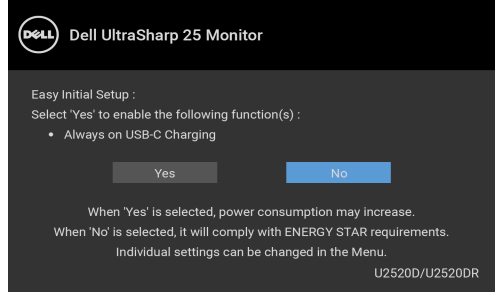

למידע נוסף, ראה פתרון [בעיות](#page-60-2).

## **הגדרת רזולוציה מקסימלית**

כדי להגדיר רזולוציה מיטבית עבור הצג:

8.1 : <sup>R</sup> 8 , או Windows ® 7 , Windows ® ב- Windows

- <span id="page-54-0"></span>8.1 , יש לבחור באריח שולחן העבודה כדי <sup>R</sup> 8 או Windows ® **.1** רק עבור Windows לעבור לשולחן עבודה קלאסי.
	- **.2** לחץ לחיצה ימנית בשולחן העבודה ובחר באפשרות **רזולוציית מסך**.
	- **.3** יש ללחוץ על הרשימה הנפתחת של **רזולוציית מסך**, ולבחור ב**2560**- **x**.**1440**
		- **.4** לחץ על **אישור**.
			- $:$  Windows $^\circledR$  10-
	- **.1** יש ללחוץ עם הלחצן הימני על שולחן העבודה ולבחור באפשרות **הגדרות תצוגה**.
		- **.2** לחץ על **הגדרות תצוגה מתקדמות**.
		- **.3** יש ללחוץ על הרשימה הנפתחת של **רזולוציה** ולבחור **2560 x** .**1440**
			- **.4** לחץ על **החל**.

DØL

אם הערך 2560 x 1440 אינו מופיע, ייתכן שעליך לשדרג את מנהל ההתקן הגרפי. תלוי במחשב, יש לבצע את אחת הפעולות הבאות:

אם יש ברשותך מחשב שולחני או נייד של Dell:

• גלוש לאתר http://www.dell.com/support. הזו את תגית השירות שקיבלת, והורד את מנהל ההתקן העדכני עבור כרטיס הגרפיקה שלך.

אם המחשב שברשותך אינו תוצרת Dell) נייד או שולחני):

- גלוש לאתר התמיכה של המחשב, והורד את מנהלי התקני הגרפיקה העדכניים.
	- גלוש לאתר האינטרנט של כרטיס הגרפיקה והורד את מנהלי התקני הגרפיקה העדכניים.

## **דרישות לצפייה או לניגון תוכן טווח דינמי גבוה**

## **(1) במאצעות DVD BluRay Ultra או קונסולות משחק**

<span id="page-55-0"></span>יש לוודא שנגן ה-DVD וקונסולות המשחק תומכות בטווח דינמי גבוה, למשל, Panasonic 900UB-DMP, S One Box-x, Pro 4PS. יש להוריד ולהתקין את מנהלי התקן גרטיס הגרפיקה (לאפליקציות מחשב), ראה להלן.

#### **(2) באמצעות מחשב**

יש לוודא שכרטיס הגרפיקה בשימוש תומך בטווח דינמי גבוה, למשל, תואם a2.0HDMI (עם אפשרות טווח דינמי גבוה) ומנהל התקן גרפיקת טווח דינמי גבוה מותקן. יש להשתמש באפליקציה שתומכת בנגן טווח דינמי גבוה, למשל, 17 PowerDVD Cyberlink, ואפליקציית TV and Movies של 10 Windows.

למשל, 8910XPS Dell, 5R Aurora Alienware, ביחד עם הכרטיסים הגרפיים הבאים.

מנהל התקן גרפיקה של Dell שתומך בטווח דינמי גבוה: כדאי לעיין בדף התמיכה של Dell כדי להוריד את מנהל התקן הגרפיקה העדכני שתומך בניגון טווח דינמי גבוה במחשב/ מחברת שלך.

Nvidia

כרטיסי Nvidia גרפיים שתומכים בטווח דינמי גבוה: 1070GTX, 1080GTX, 5000P, 6000P, וכו'. לטווח המלא של כרטיסי Nvidia גרפיים שתומכים בטווח דינמי גבוה, יש לעיין באתר של Nvidia [com.nvidia.www](www.nvidia.com)

מנהל התקן שתומך במצב ניגון במסך מלא (למשל משחקי מחשב, נגני UltraBluRay(, טווח דינמי גבוה במערכת ההפעלה 2 Redstone 10 Win: 381.65 ומעלה.

AMD

כרטיסי AMD גרפיים שתומכים בטווח דינמי גבוה: 480RX, 470RX, 460RX, 7100WX, 5100WX, 4100WX, וכו'. לטווח המלא של כרטיסי AMD גרפיים שתומכים בטווח דינמי גבוה. יש להיכנס לאתר www.amd.com. אפשר לבדוק מידע תמיכה על מנהל התקן טווח דינמי גבוה ולהוריד את מנהל ההתקן העדכני מהאתר www.amd.com

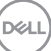

Intel) גרפיקה משולבת)

מערכת תומכת טווח דינמי גבוה: CannonLake או עדכנית יותר נגן טווח דינמי גבוה מתאים: אפליקציית TV and Movies של 10 Windows מערכת הפעלה עם תמיכת טווח דינמי גבוה: 3 Redstone 10 Windows מנהל התקן עם תמיכת טווח דינמי גבוה: יש לבקר באתר [com.intel.downloadcenter](downloadcenter.intel.com) להתקן טווח דינמי גבוה העדכני ביותר

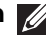

**הערה: לניגון טווח דינמי גבוה באמצעות מערכת הפעלה (למשל ניגון טווח דינמי גבוה בחלון במסגרת שולחן העבודה) נדרשת 2 Redstone 10 Win או עדכנית יותר עם אפליקציות נגן הולמות, כגון 17PowerDVD. לניגון תוכן מוגן נדרשת תוכנה ו/או חומרת DRM הולמות, למשל, TMPlayready Microsoft. יש לעיין באתר של Microsoft למידע תמיכה על טווח דינמי גבוה.**

#### **שימוש במתקן ההטיה, במעמד המסתובב ובתוספת האנכית**

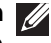

<span id="page-56-0"></span>**הערה: ההוראות הבאות חלות רק על חיבור המעמד שנשלח עם הצג שלך. אם אתה מחבר מעמד שקנית מכל מקור אחר, עליך למלא אחר הוראות ההתקנה שנכללו עם המעמד.**

#### **הטיה, סביבול**

<span id="page-56-1"></span>כאשר המעמד מחובר לצג, תוכל להטות ולסובב את הצג לזווית הצפייה הנוחה ביותר.

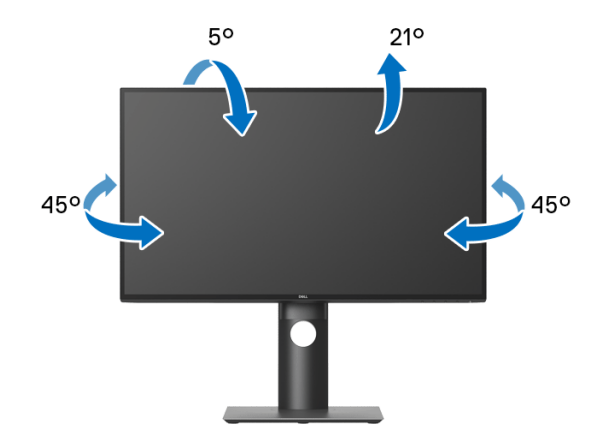

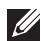

**הערה: המעמד לא מותקן במפעל לפני שהוא נשלח.**

DØL

**הרחבה אנכית**

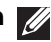

<span id="page-57-0"></span>**הערה: המעמד מגיע לגובה של 130 מ"מ. התרשים שבהמשך מדגים כיצד יש להאריך את המעמד אנכית.**

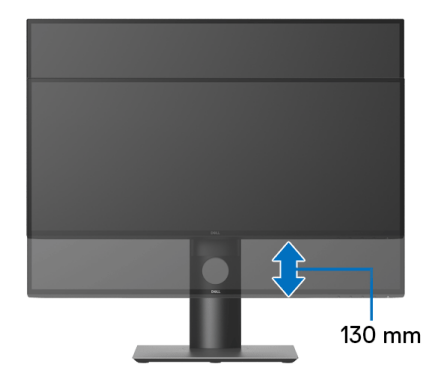

#### **סיבוב הצג**

<span id="page-57-1"></span>לפני שתסובב את הצג, עליו להיות מוארך לגמרי אנכית ([הרחבה](#page-57-0) אנכית) ומוטה לגמרי למעלה כדי שלא לפגוע בתחתית הצג.

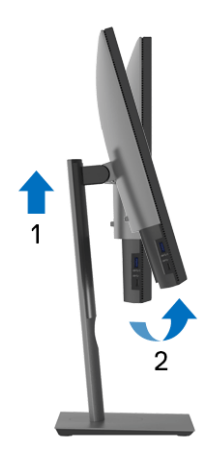

**D**<sup></sup>

<span id="page-58-0"></span>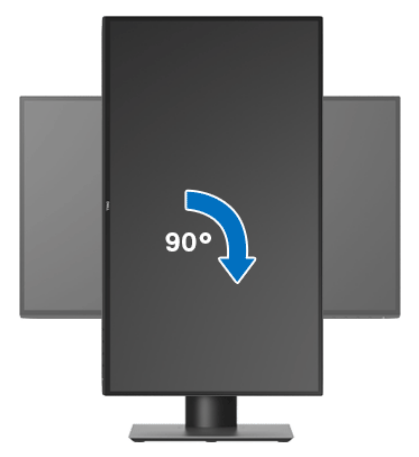

**יש לסובב כנגד כיוון השעון**

**יש לסובב בכיוון השעון**

<span id="page-58-1"></span>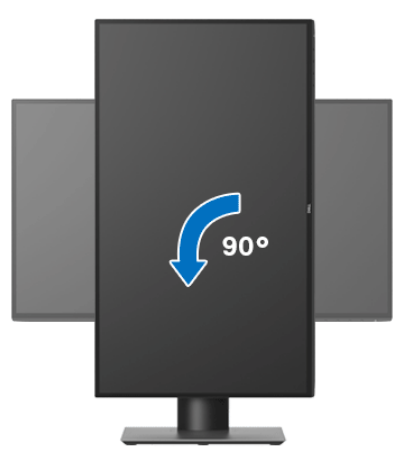

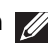

**הערה: כדי לסובב את התצוגה (לרוחב לעומת אנכי) עם מחשב Dell שברשותך, עליך להשתמש במנהל ההתקן הגרפי מעודכן שאינו כלול בחבילת הצג. להורדת מנהל התקן הגרפיקה, בקר בכתובת** [support/com.dell.www](www.dell.com/support)**, עבור לאזור ההורדה בחלק מנהלי התקן וידיאו להורדת העדכונים האחרונים של מנהלי התקנים.**

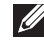

**הערה: במצב תכן שהביצועים, פגעו כאשר תשתמש ביישומים גרפיים כבדים (כגון משחקים תלת ממדיים).**

## **התאמת הגדרות תצוגת הסיבוב של המערכת**

<span id="page-59-0"></span>לאחר שסובבת את הצג, עליך לבצע את הפעולות להלן כדי להתאים את הגדרות תצוגת הסיבוב של המערכת.

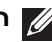

**הערה: אם אתה משתמש בצג עם מחשב שאינו מתוצרת Dell, עליך לבקר בדף מנהלי התקני הגרפיקה באתר היצרן לקבלת מידע אודות סיבוב ה"תוכן" בתצוגה.**

כדי להתאים את הגדרות תצוגת הסיבוב:

- **.1** לחץ לחיצה ימנית בשולחן העבודה ובחר באפשרות **מאפיינים**.
	- **.2** עבור לכרטיסיה **הגדרות** ובחר **מתקדם**.
- **.3** אם מותקן במחשב כרטיס מסך מסוג ATI, עבור לכרטיסייה **סיבוב** וקבע את זווית הסיבוב המועדפת.
- **.4** אם מותקן כרטיס מסך מסוג nVidia, יש ללחוץ על הכרטיסיה **nVidia**, ולבחור בעמודה השמאלית **NVRotate**, ולאחר מכן לבחור בזווית הסיבוב המועדפת.
- , יש לבחור בכרטיסיית הגרפיקה של **Intel**, ללחוץ <sup>R</sup> **.5** אם מותקן כרטיס מסך מסוג Intel על האפשרות **מאפייני גרפיקה**, לבחור בכרטיסיה **סיבוב**, ולהגדיר את זווית הסיבוב המועדפת.

**הערה: אם אפשרות הסיבוב אינה מוצגת או שאינה פועלת כשורה, יש לבקר באתר** [support/com.dell.www](www.dell.com/support) **ולהוריד את מנהל ההתקן המעודכן עבור כרטיס הגרפיקה שברשותך.**

DELI

# <span id="page-60-2"></span>**פתרון בעיות**

<span id="page-60-0"></span>**אזהרה: לפני שתתחיל בהליך כלשהו מסעיף זה, יש למלא אחר** הוראות [בטיחות](#page-68-4)**.**

#### **בדיקה עצמית**

<span id="page-60-1"></span>הצג שברשותך כולל תכונת בדיקה עצמית אשר מוודאת כי הוא פועל בצורה תקינה. אם הצג והמחשב מחוברים בצורה תקינה אך מסך הצג נשאר חשוך, הפעל את הבדיקה העצמית של הצג באמצעות ביצוע הפעולות הבאות:

- **.1** כבה את המחשב ואת הצג.
- **.2** נתק את כבל הווידיאו מגב המחשב.
	- **.3** הדלק את הצג.

תיבת הדו-שיח הצפה תוצג (על רקע שחור) אם הצג פועל ואינו מזהה אות וידיאו. כאשר הצג נמצא במצב בדיקה עצמית, נורית חיווי ההפעלה תאיר בצבע לבן רציף. כמו כן, כתלות בכניסה הנבחרת, אחת מתיבות הדו שיח הבאות תוצגנה.

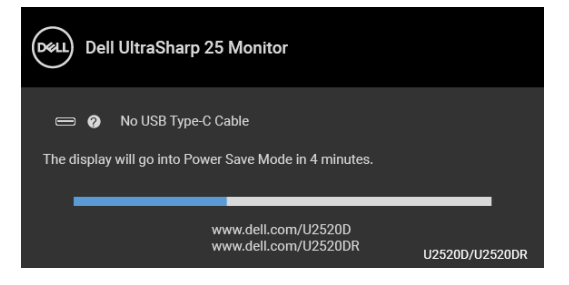

או

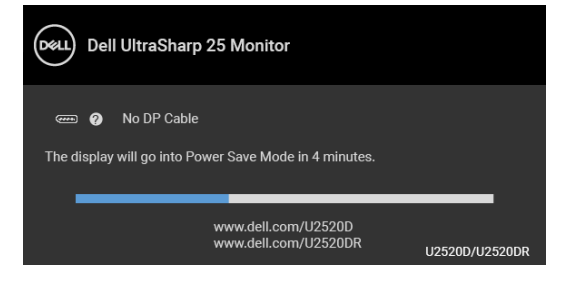

או

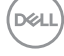

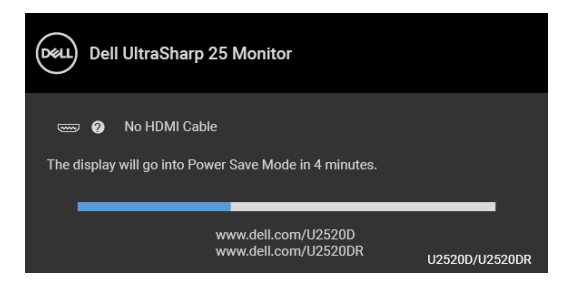

- **.4** תיבה זו מופיעה גם במהלך הפעלה רגילה של המערכת אם כבל הווידיאו מתנתק או ניזוק.
- **.5** כבה את הצג וחבר בחזרה את כבל הווידיאו; לאחר מכן, הדלק את המחשב ואת הצג.

אם לאחר שביצעת את ההליך הקודם מסך הצג עדיין חשוך, יש לבדוק את שלט הוידאו ואת המחשב, בגלל שהצג פועל כשורה.

## **אבחון מובנה**

<span id="page-61-0"></span>הצג כולל כלי אבחון מובנה בעזרתו אפשר לקבוע אם אופן הפעולה החריג בו נתקלת קשור לצג או למחשב ולכרטיס המסך שלו.

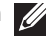

#### **הערה: תוכל להפעיל את האבחון הפנימי רק כאשר כבל הוידיאו מנותק והצג במצב בדיקה עצמית.**

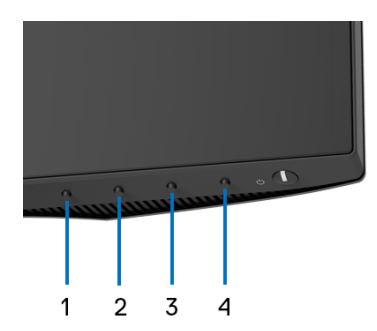

להפעלת האבחון המובנה:

- **.1** יש לוודא שהמסך נקי (אין חלקיקי אבק על משטח המסך).
- **.2** יש ללחוץ ולהחזיק את **לחצן 4** למשך כ4- עד שיופיע תפריט קופץ.
- **.3** יש להשתמש ב-**לחצן 1** או **לחצן 2** כדי לבחור בכלי האבחון ולהשתמש ב-**לחצן 3** כדי לאשר. יופיע דפוס בדיקה אפור בהתחלת תכנית האבחון.
	- **.4** יש לבדוק בקפידה את המסך ולנסות לאתר חריגות.
	- **.5** יש ללחוץ שוב על **לחצן 1** כדי לשנות את דפוסי הבדיקה.

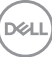

**62 │ פתרון בעיות**

- **.6** יש לחזור על שלבים 4 ו5- כדי לבדוק את התצוגה במסכי אדום, ירוק, כחול, שחור, לבן וטקסט.
	- **.7** יש ללחוץ על **לחצן 1** כדי לסיים את תוכנית האבחון.

## **טעינת USB C-Type סוג C תמיד פועל**

<span id="page-62-0"></span>הצג מאפשר לך לטעון את המחברת או המכשירים הניידים שלך באמצעות כבל ה-USB סוג C, אפילו כשהצג כבוי. למידע נוסף, ראה [W90 Charging C-USB"](#page-48-0) טעינת C-USB W90".

ניתן לאמת את מהדורת הקושחה הנוכחית שלך ב: [Firmware"](#page-50-0) קושחה". אם זה לא זמין, יש להיכנס לאתר התמיכה בהורדות של Dell למתקין היישומים האחרון (**exe.Utility Update Firmware Monitor** (ולעיין במדריך למשתמש של הוראות לעדכון הקושחה: [D2520U/com.dell.www](https://www.dell.com/U2520D) או [DR2520U/com.dell.www](https://www.dell.com/U2520DR).

#### **בעיות נפוצות**

הטבלה הבאה מכילה מידע כללי לגבי בעיות שכיחות בצג ופתרונות אפשריים:

<span id="page-62-1"></span>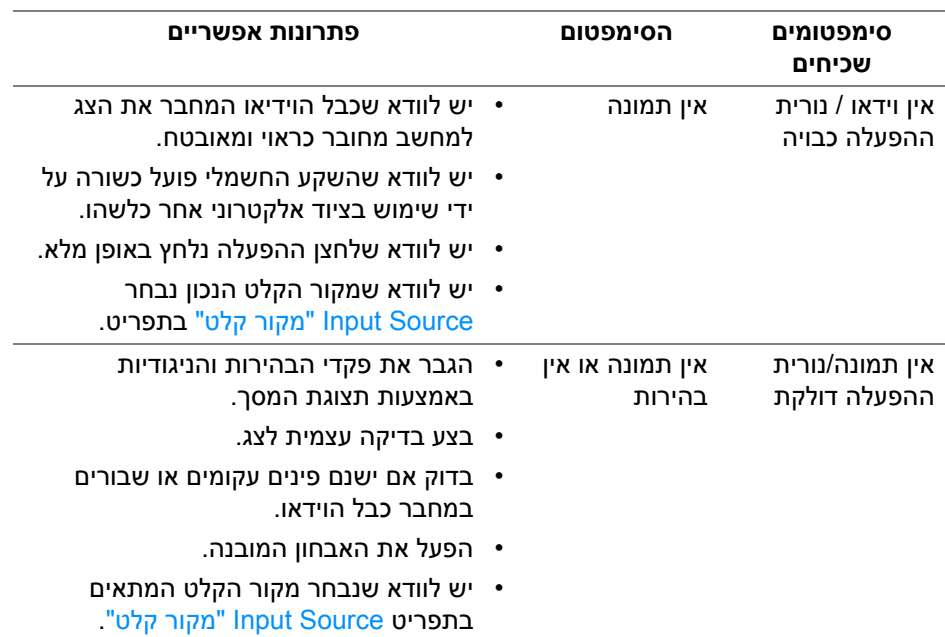

DØL

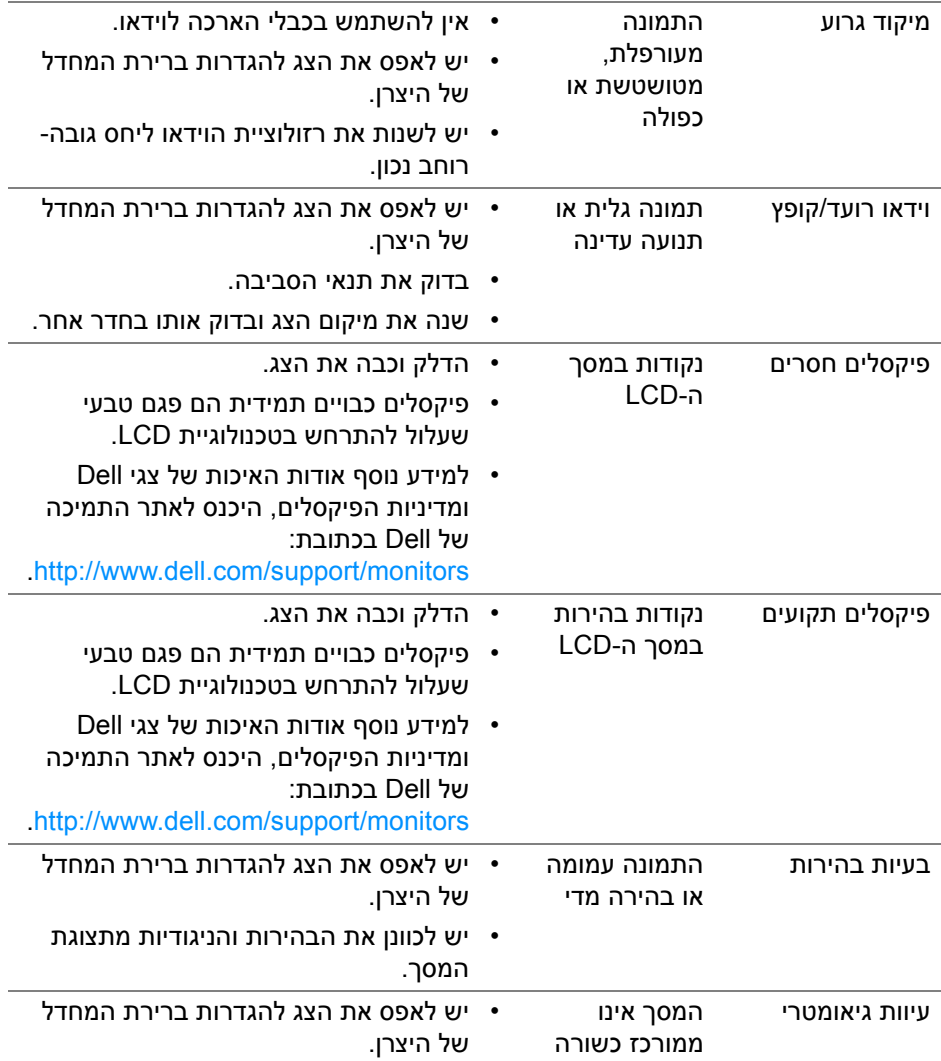

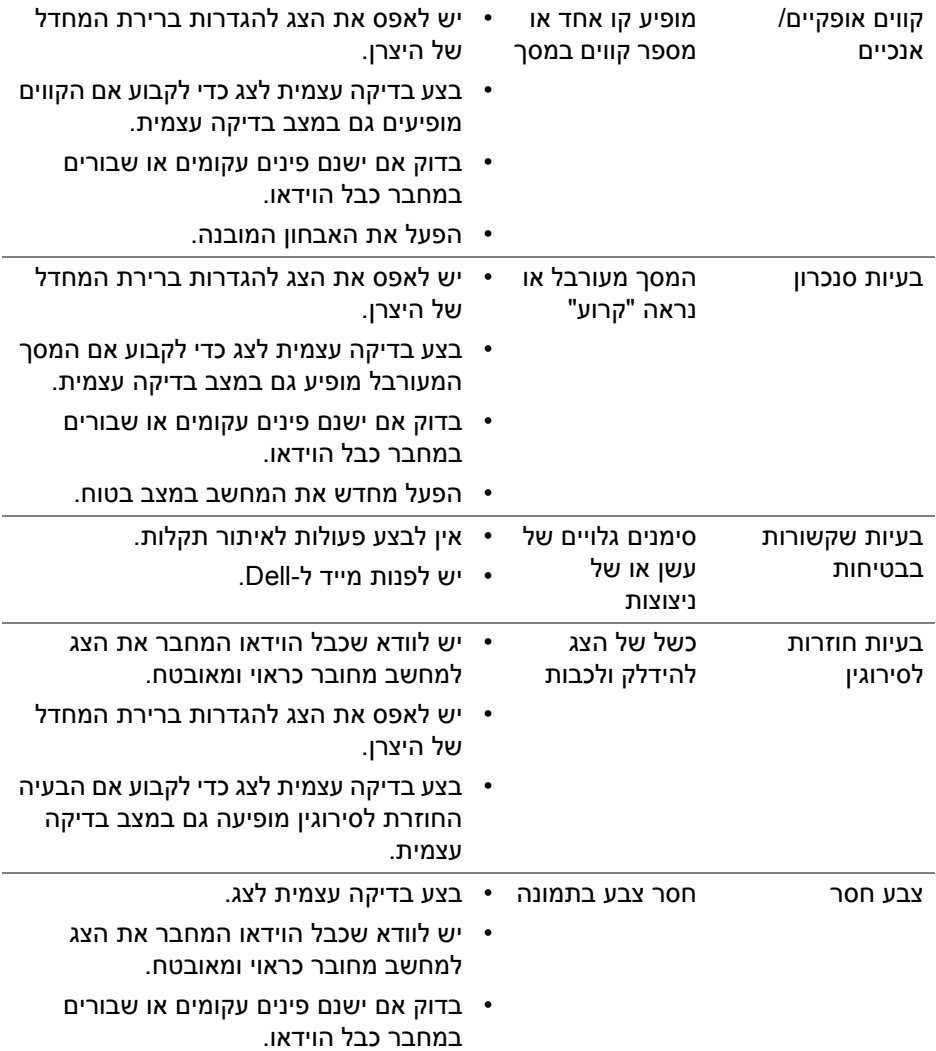

 $($ DELL

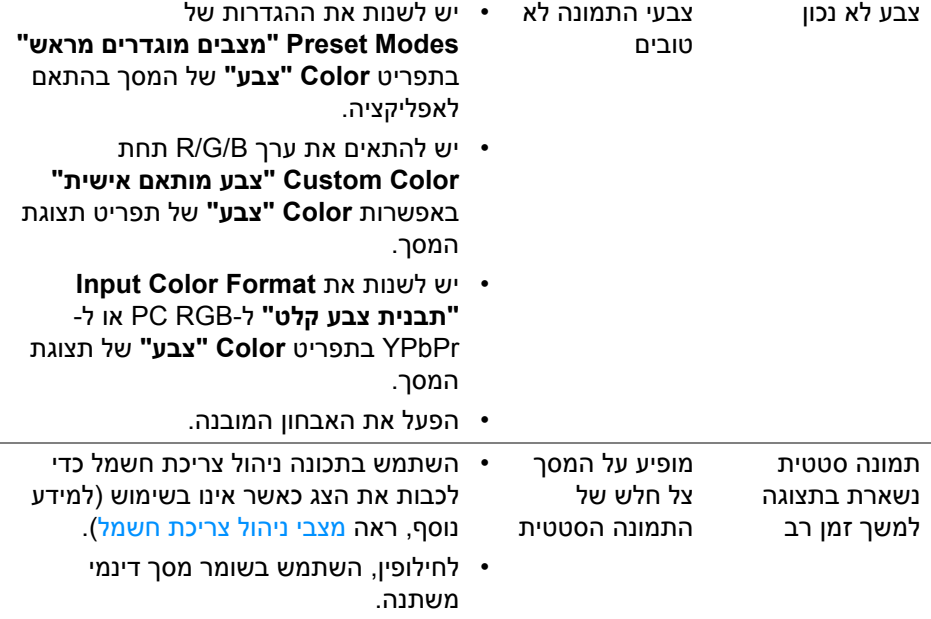

## **בעיות ספציפיות של המוצר**

<span id="page-65-0"></span>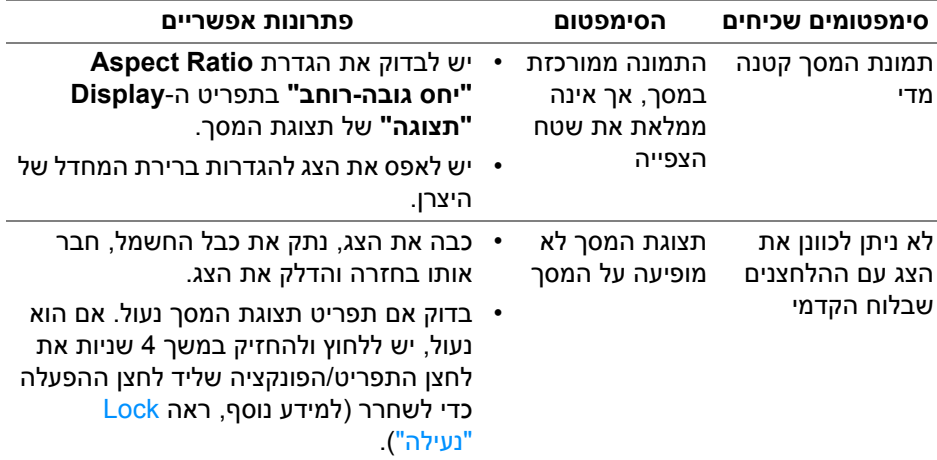

(dell

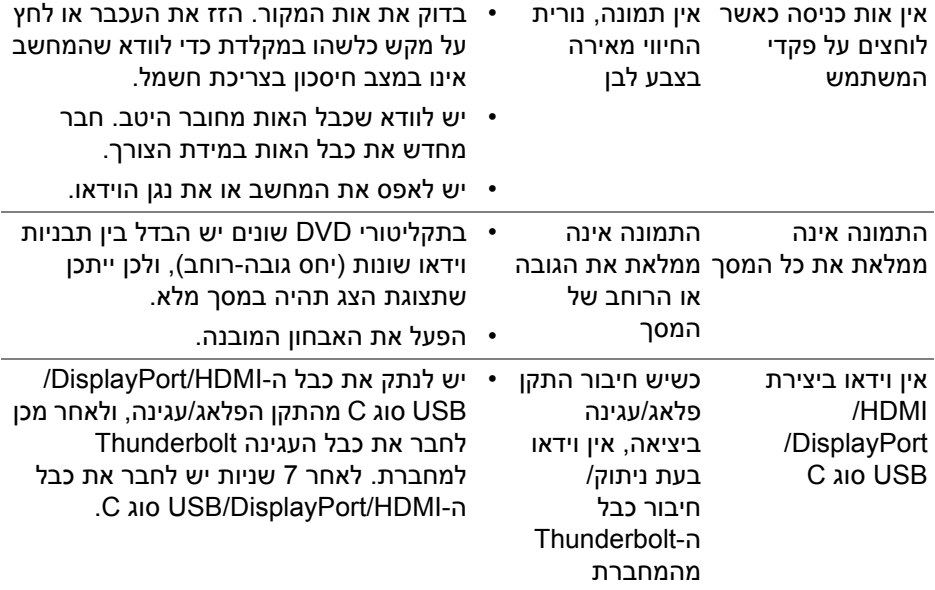

# **בעיות ספציפיות בממשק Bus Serial Universal) USB(**

<span id="page-66-0"></span>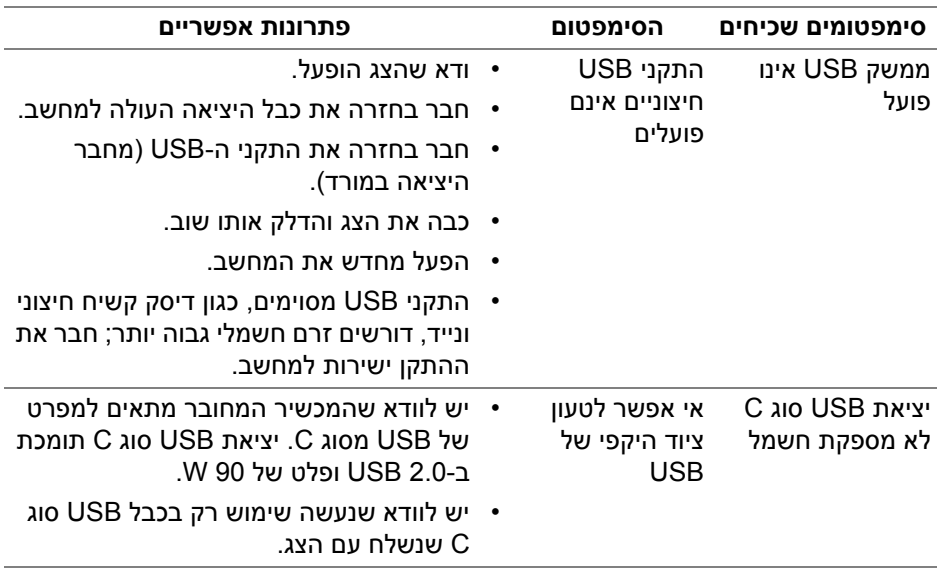

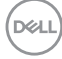

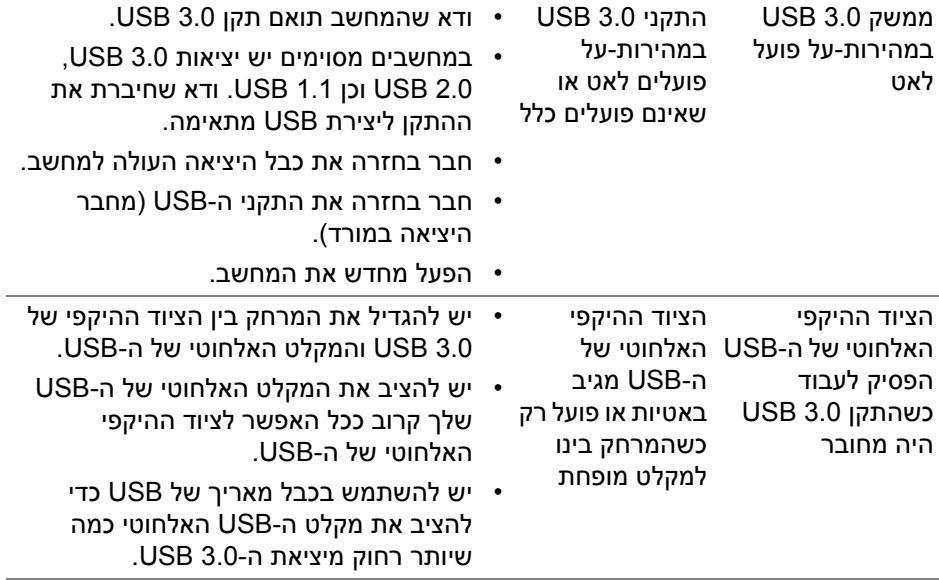

# <span id="page-68-4"></span>**נספח**

#### **אזהרה: הוראות בטיחות**

<span id="page-68-0"></span>**אזהרה: שימוש בבקרים, בהתאמות או בנהלים שאינם אלה שצוינו בתיעוד זה עלול לגרום לחשיפה להתחשמלות, לסכנות חשמליות ו/או לסכנות מכניות.**

<span id="page-68-1"></span>לקבלת מידע על הוראות בטיחות, יש לעיין במידע אודות בטיחות, סביבה ותקינה (SERI(.

## **הודעות FCC) ארה"ב בלבד) ומידע נוסף על תקנות**

ראו הודעות FCC ומידע נוסף על תקנות באתר אודות ציות לתקנות בכתובת www.dell.com/regulatory\_compliance

## **לפניה ל-Dell**

<span id="page-68-2"></span>**מספר הטלפון עבור לקוחות בארה"ב הוא DELL-WWW800-) 800-999-3355(.**

<span id="page-68-3"></span>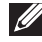

**הערה: אם אין ברשותך חיבור פעיל לאינטרנט, תוכל לאתר את הפרטים ליצירת קשר בחשבונית הרכישה, על הטופס המצורף לאריזה, על החשבון או בקטלוג המוצרים של Dell.**

**Dell מציעה מספר אפשרויות למתן שירות ולתמיכה באינטרנט ובטלפון. הזמינות משתנה בהתאם לארץ ולמוצר, וייתכן ששירותים מסויימים לא יהיו זמינים באזורך.** 

- סיוע טכני מקוון www.dell.com/support/monitors
	- פנייה ל-Dell [—](www.dell.com/contactdell) pell.com/contactdell